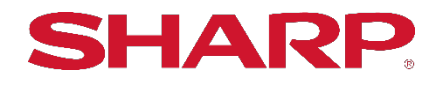

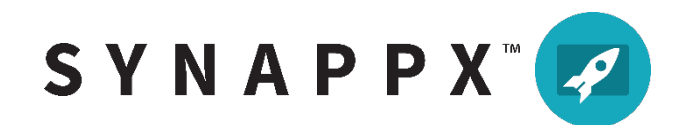

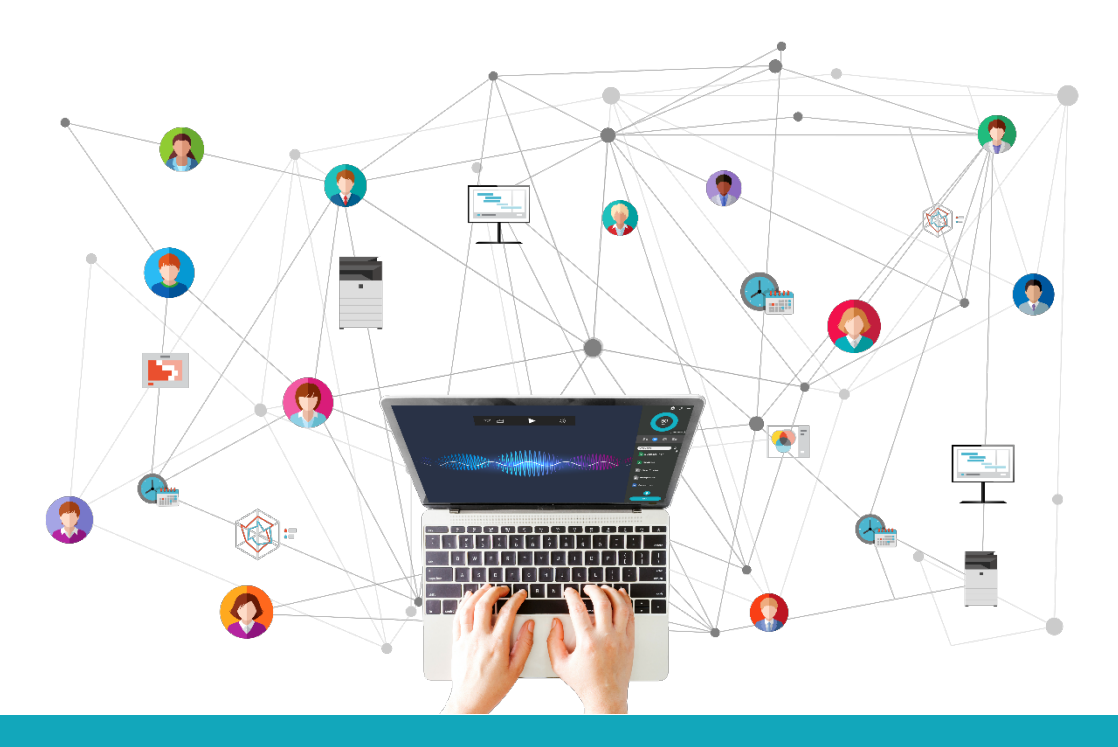

# **SYNAPPX™MEETING START MEETINGS ON TIME!**

# **Administrator Setup and Configuration Guide**

#### **Table of Contents**

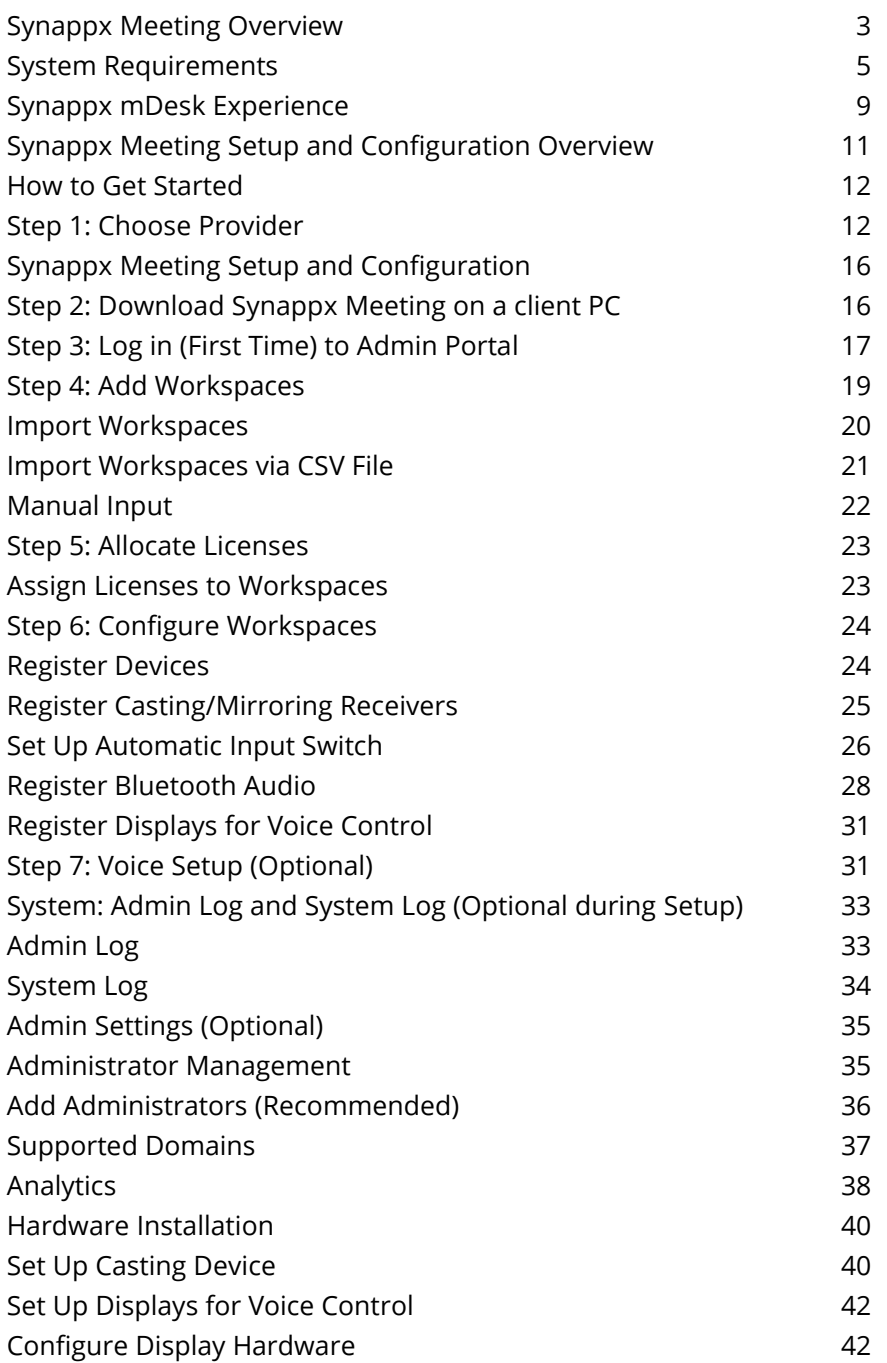

# Synappx Meeting Overview

Synappx Meeting helps free your attention from complex technology to focus on the meeting at hand, helping you gain maximized collaboration and productivity. Synappx Meeting aids in removing the challenges of learning technologies necessary to start meetings. By minimizing technological challenges, you can focus on increasing productivity and optimizing meeting room resource utilization.

Synappx Meeting helps you run your meetings with the following features:

#### **Start Meetings**

Meetings start with a simple click of a button. When starting an ad hoc meeting, Synappx Meeting helps create a web conference session with MS Teams, Google Meet or Zoom, and automatically books the meeting room.

#### **Automatic Casting**

Your PC will automatically connect to Barco's wePresent®, ClickShare, Google cast or Miracast® receivers\* and enable the large display in the meeting room.

#### **Auto-Start Web Conferencing**

Your web conference starts and the room audio connects automatically—no more searching for invites or login information. Start in-room and remote meetings smoothly.

#### **Easy Access to Meeting Materials**

Obtaining meeting content is easier than ever. You can set shortcuts to your favorite websites and folders and quickly access documents attached in the meeting invitation and saved in your cloud storage.

#### **Track Meeting Time**

The Synappx Meeting Assistant includes a timer to help keep meetings on track. You can add time to extend the meeting, and your calendar will reflect the additional time automatically.

#### **Hands-Free Meeting**

Synappx Meeting offers hands-free voice operation, so starting and ending your meetings on time is as easy as saying a few simple commands.

#### **End Meeting and Disconnect**

Synappx Meeting reminds you when the meeting is nearing its end. End the meeting with one click, and Synappx Meeting automatically disconnects the technologies, allowing the next meeting to start on time. Synappx Meeting can automatically update the calendar and free the meeting room if the meeting ends early.

\*Casting to Miracast-enabled receivers is in beta testing. We encourage you to share your [feedback.](https://business.sharpusa.com/synappx-support/feedback)

# <span id="page-4-0"></span>System Requirements

#### Supported Environments

A stable internet connection is required.

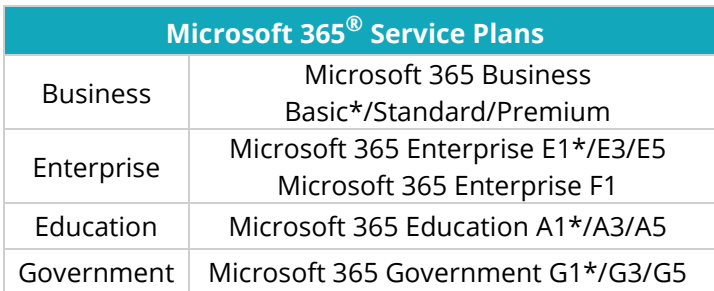

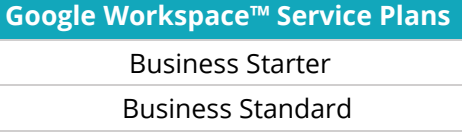

Business Plus

Enterprise

**Supported Mac Platform** macOS® 10.15 and 11.0

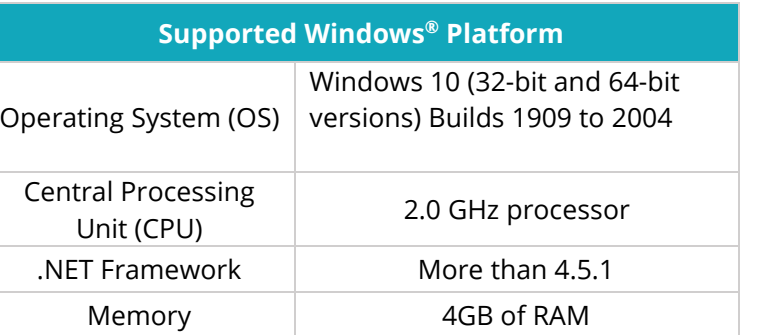

#### **Supported Mobile Platform** Android™ 9 to 11

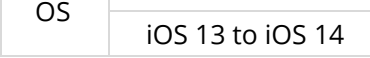

\*This package offers only the web or mobile version of Microsoft Office applications. Synappx Go requires Office applications to be installed on the display PC for full functionality. Otherwise, the file will be open using the web browser.

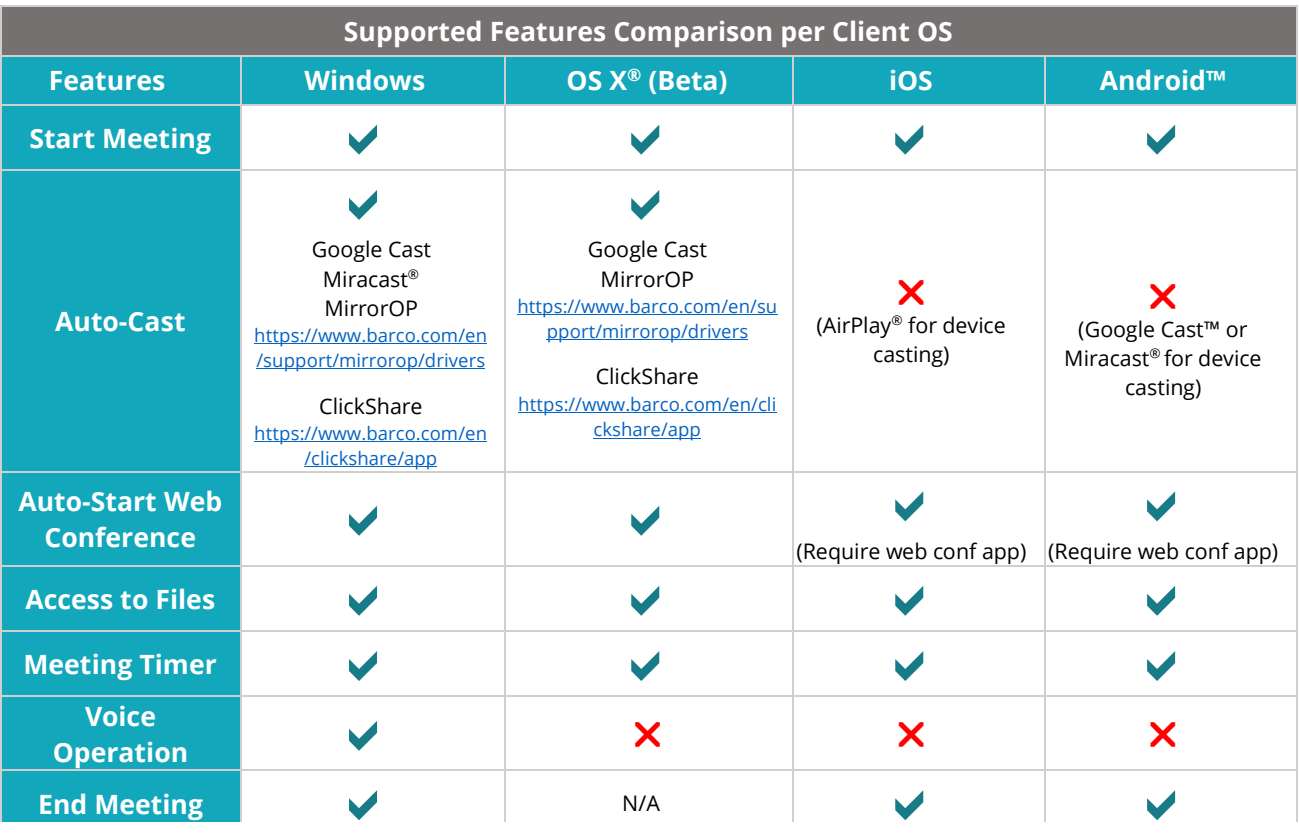

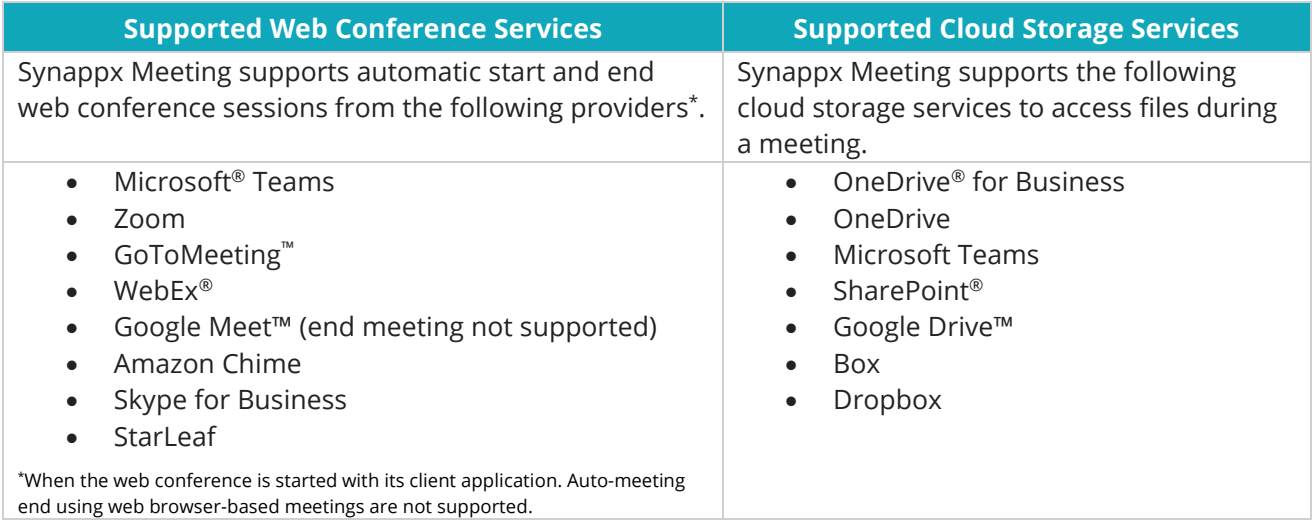

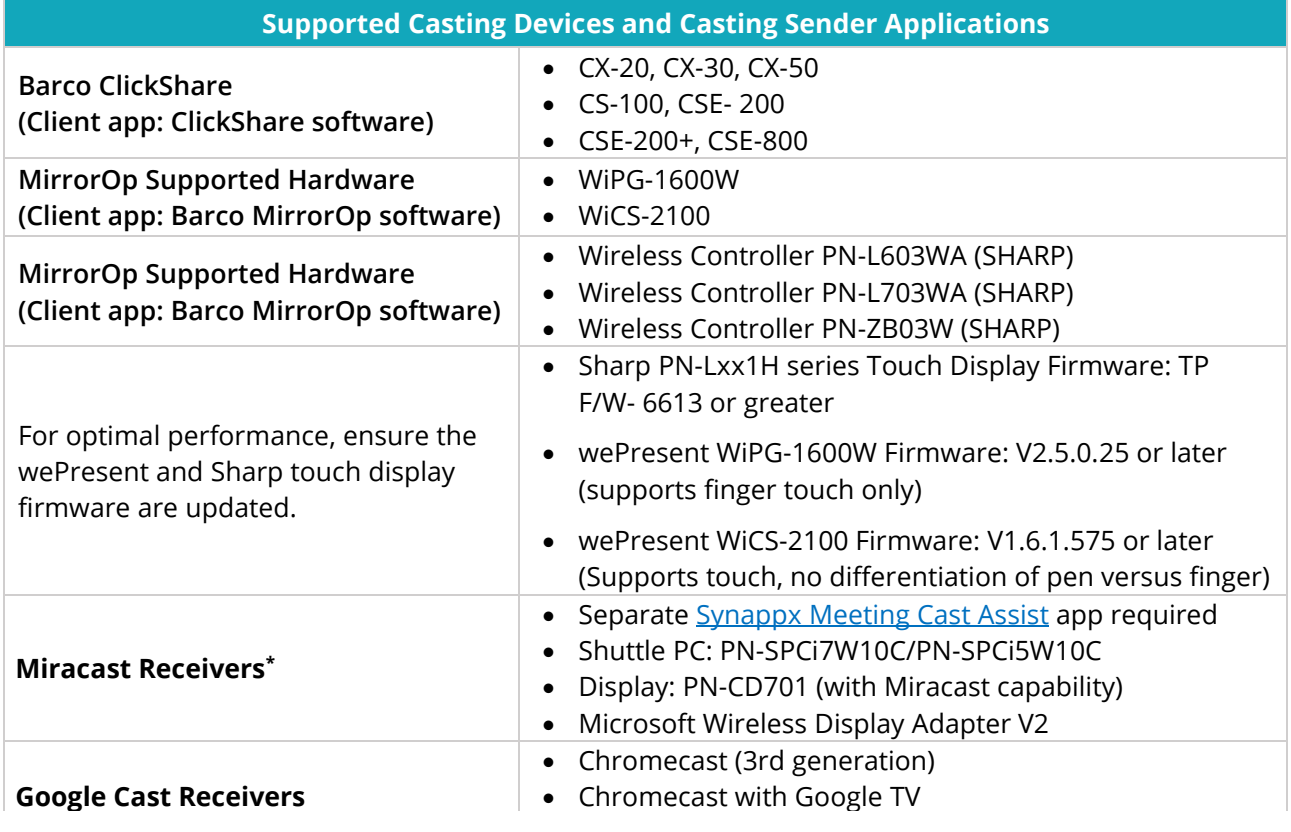

#### **Supported Displays for Voice Control**

The following Sharp display models support the "My Sharp" skill for Amazon Alexa.

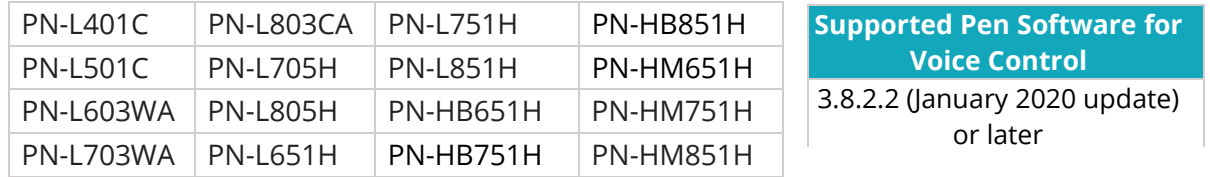

**Supported PowerPoint® for Voice Control**

PowerPoint® Microsoft 365, Microsoft 2016 or later

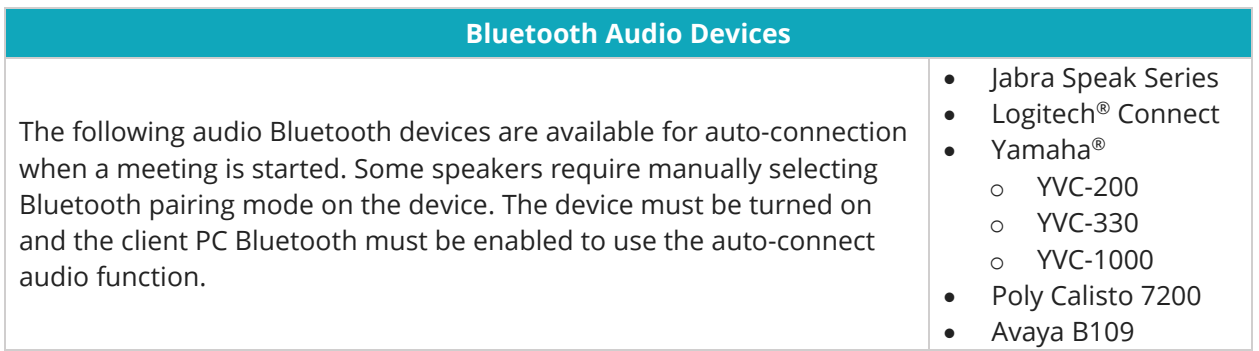

#### Meeting Room Environments

Synappx Meeting supports Microsoft 365 and Google Workspace environments. The following two types of meeting rooms are supported with Synappx Meeting.

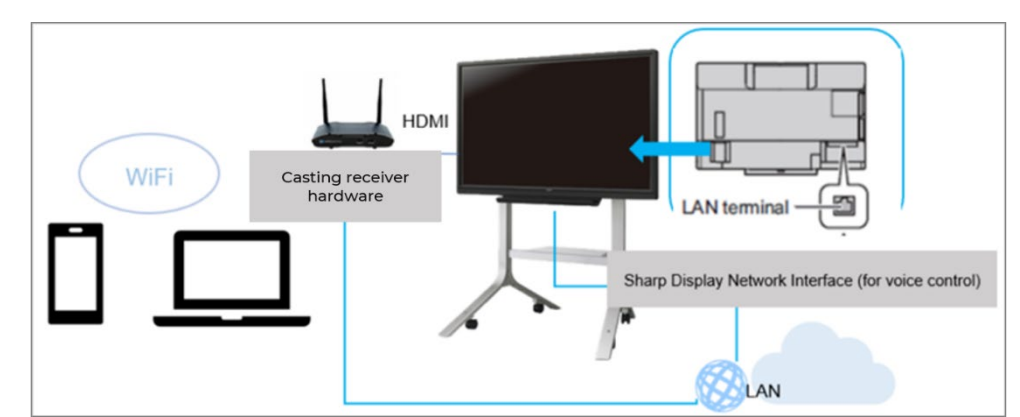

1. Meeting room with wePresent, ClickShare, Google Cast or Miracast\* receiver hardware

\*. Miracast receivers include Windows 10 PCs, Windows wireless adapters, and embedded Miracast support on a Windows collaboration display from Sharp and other Sharp interactive whiteboards (IWBs).

2. Meeting room with Sharp wireless cast-ready display model

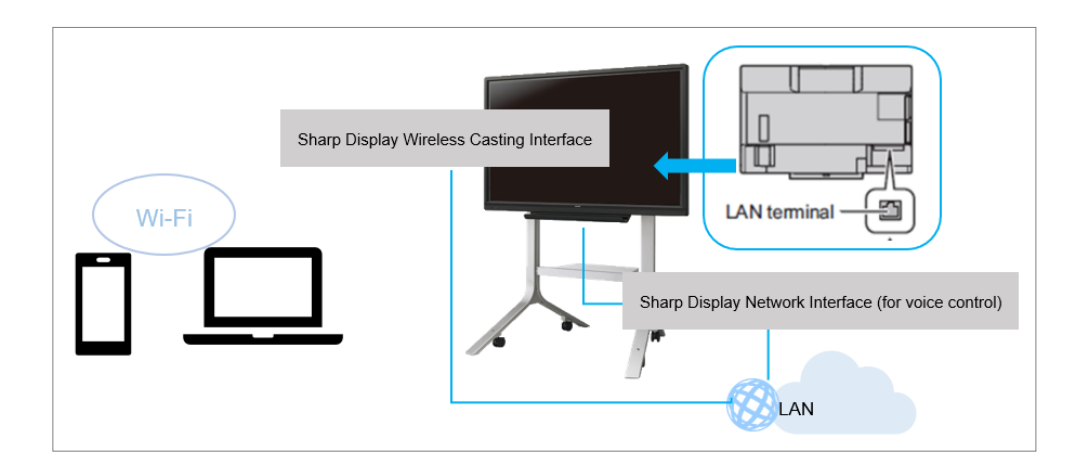

# Synappx mDesk Experience

#### **My Desk • My Meetings • My Mobile**

Designed for the new normal, start and join meetings from your home office with Synappx mDesk!

mDesk uses the Synappx Meeting experience to allow you to start meetings at home. Your Synappx Go license (new and existing) harnesses the power of mDesk.

#### **How Can the Synappx mDesk Experience Support Your Organization?**

The Synappx mDesk experience simplifies web conferences in your virtual workspace, providing you with all the benefits of Synappx Meeting right from your home! The mDesk experience helps organizations maintain real-time collaboration with their remote and on-site workforce.

Synappx mDesk lets you start meetings from your laptop or mobile device.

- I am at "Home" mode to ensure efficiency in the hybrid meeting environment.
- Auto-start web conference sessions with Zoom™, WebEx®, Microsoft® Teams, Google Meet™, GoToMeeting™, and more.
- Ad-hoc meeting with MS Teams, Google Meet, or Zoom.
- Convenient access to meeting attachments and cloud storage.
- Track meeting progress with the Synappx Meeting Timer.

\*When the web conference is started with its client application. Auto-meeting end using web browser-based meetings are not supported.

Notes:

- Automatic mirroring/casting and audio connection requires a Synappx Meeting room license.
- The Synappx mDesk Experience is available with a Synappx Go license.

Start by downloading Synappx Meeting V2.7 and installing it on your devices. The app is

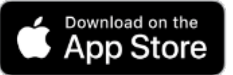

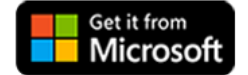

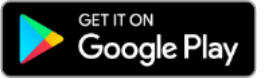

available from The Microsoft<sup>®</sup> Store, Apple<sup>®</sup> App Store®, and Google Play<sup>™</sup> store.

Log in with your Microsoft® 365 or Google Workspace™ credentials, and the Synappx Meeting Launcher will open with a list of meetings scheduled for the day.

#### **Start Meetings Anywhere, Anytime, with One Click.**

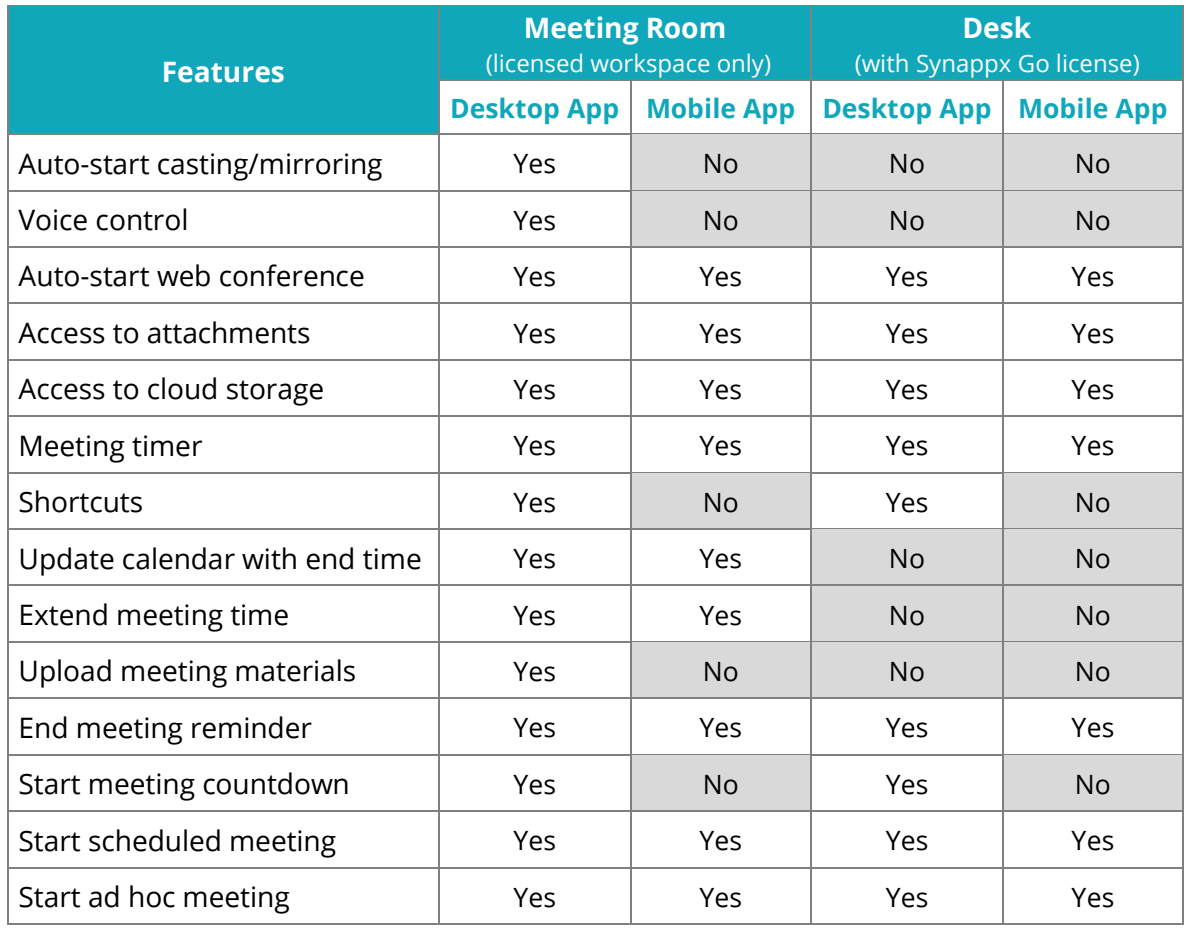

#### **Synappx Meeting and mDesk Experience Features Comparison Chart**

# Synappx Meeting Setup and Configuration Overview

Here is a summary of the steps to set up and configure Synappx Meeting. The following sections describe each step in more detail.

- 1. [Choose Provider](#page-11-0)
	- Follow directions in your welcome email to select Microsoft 365 or Google Workspace as a cloud service provider
	- Follow procedures in second welcome email specific to Microsoft 365 or Google Workspace
		- o Google Workspace: Configure Synappx support on the Google Workspace Admin page (requires Google Workspace admin privileges)
- 2. [Download Synappx Meeting](#page-15-0)
- 3. Log in to the [Admin Portal](#page-16-0)
	- Use Microsoft 365 or Google Workspace credentials
	- Grant Synappx app permissions for licensed users (one time only)
	- Microsoft 365: First administrator requires Azure admin privileges to log in
- 4. [Add Workspaces:](#page-18-0) Add or import Microsoft 365 or Google Workspace workspaces
- 5. [Allocate Licenses](#page-22-0): Assign a license to each workspace
- 6. [Configure Workspaces:](#page-23-0) Register devices for voice control and auto-casting
- 7. [Voice Setup](#page-30-0) (Optional)
	- Enable voice for the target workspace
	- Configure the meeting room display for voice operation

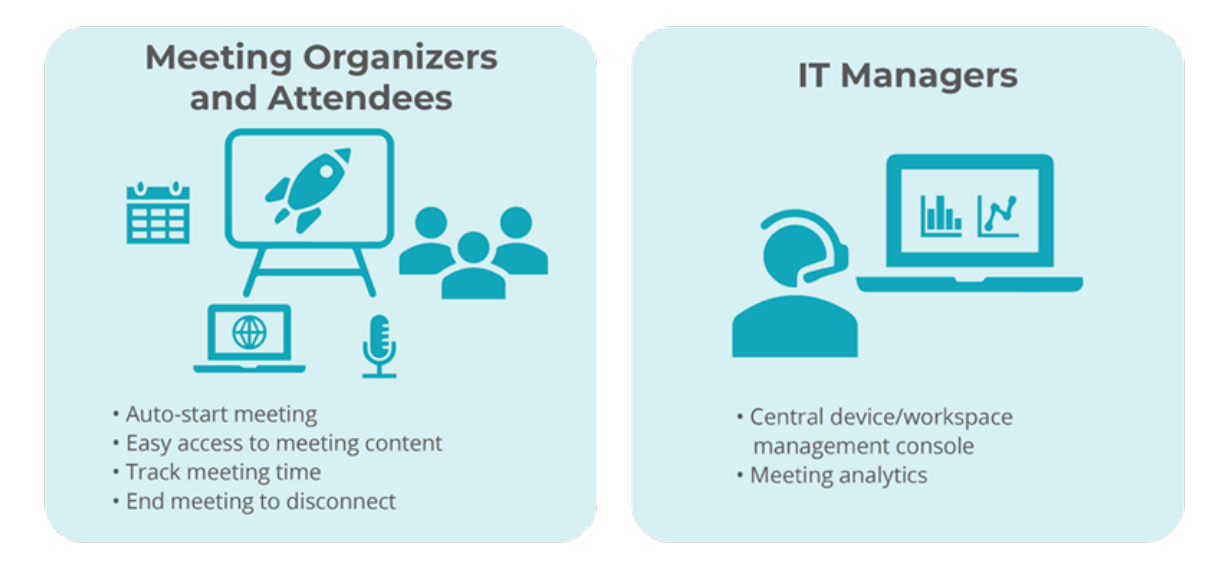

## How to Get Started

Thanks for signing up for Synappx™. Get ready to start meetings on time!

Here's what happens next.

俔

- 1. The assigned administrator receives an email to choose Google Workspace or Microsoft 365 as a cloud service provider.
	- 2. After the admin chooses a service provider, a second welcome email will arrive in the admin mailbox with instructions to log in to the Synappx Admin Portal.
	- 3. Log in to the Synappx Admin Portal and start adding users and workspaces.

#### <span id="page-11-0"></span>Step 1: Choose Provider

**Note:** The assigned administrator for Microsoft 365 or Google Workspace must have administrator privileges for that service.

After a Synappx account is created for your organization, the assigned administrator will receive an email with a link to select either Microsoft 365 or Google Workspace as a cloud service provider. This provider defines how Synappx manages the users and calendar within the organization.

#### Here's how**:**

Select the link to choose your provider. Synappx validates the domain with the provider.

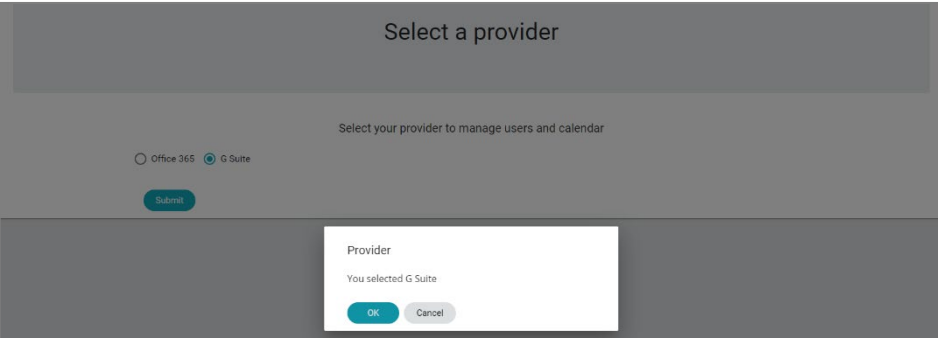

a. If validation fails, you will see an error message. Ensure you selected the correct provider.

When the domain is validated, you will receive another welcome email with instructions to log in to the Synappx Admin Portal. Select the link.

<span id="page-11-1"></span>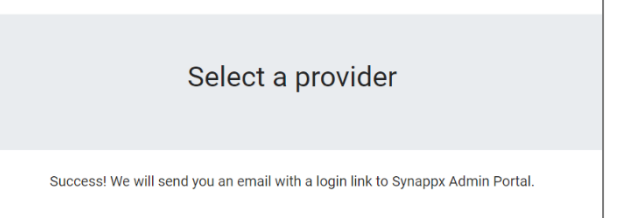

After selecting a provider (Microsoft 365 or Google Workspace), the administrator will receive a second email with a link to the [Synappx Admin Portal.](https://synappxadminportal.sharpusa.com/)

The Synappx Admin Portal is a browser-based platform designed for administrators to manage key components (e.g., licenses, workplaces, users) of Synappx Meeting and Synappx Go. Admins log in with the organization's Microsoft 365 or Google Workspace account. It is recommended to use the latest version of Google Chrome™ or Microsoft Edge.

#### **Admin Portal for Microsoft 365**

After the admin selects a cloud service provider in the first Synappx email, a link to the Admin Portal will arrive in a second Synappx welcome email.

Select the link and log in with your Microsoft 365 credentials. At initial login, accept the permission request to allow Synappx to access your Microsoft 365 account.

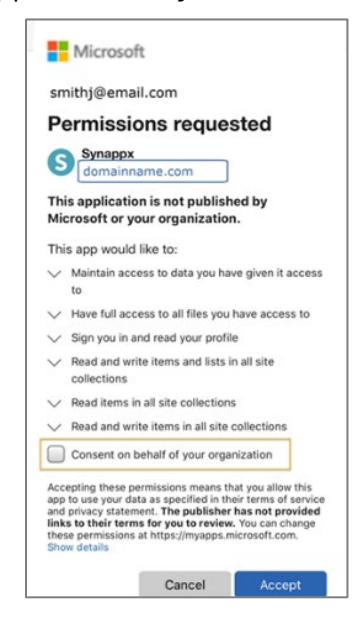

#### <span id="page-13-0"></span>**Admin Portal for Google Workspace™**

Before logging in to the Admin Portal, follow the steps described in the second welcome email to allow Synappx to communicate with your Google Workspace instance. This includes registering the Client ID and Application Programming Interface (API) scopes in the Google Workspace Admin Console. The steps from the email are in the procedure below.

- 1. Select Google Workspace as your cloud service provider in the initial welcome email.
- 2. Upon receiving the second welcome email, follow the instructions to set up your Google Workspace Admin Console to communicate with Synappx.
	- a. In any web browser, go to [admin.google.com.](https://admin.google.com/)

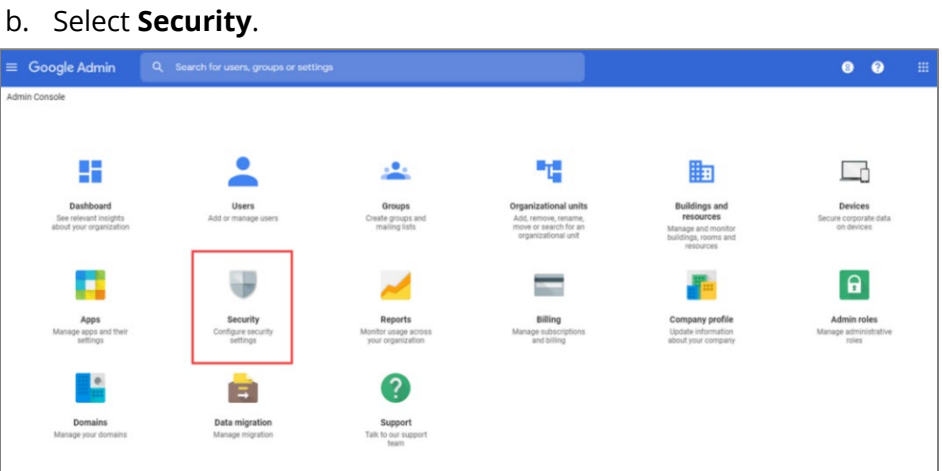

c. On the Security page, select **API Permissions**.

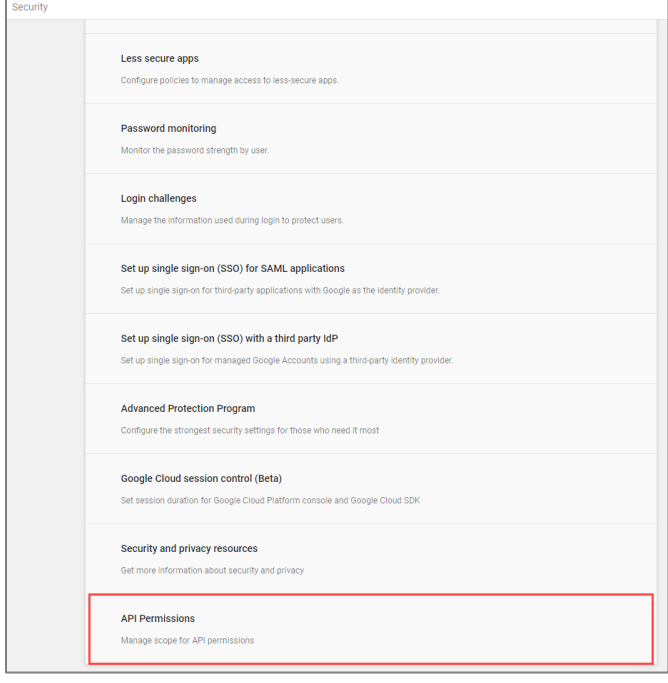

#### d. Select **Manage Domain Wide Delegation**.

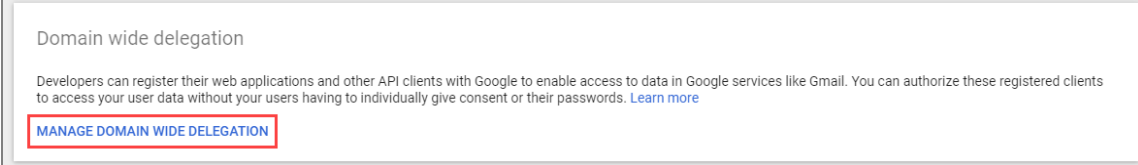

e. Select **Add New**.

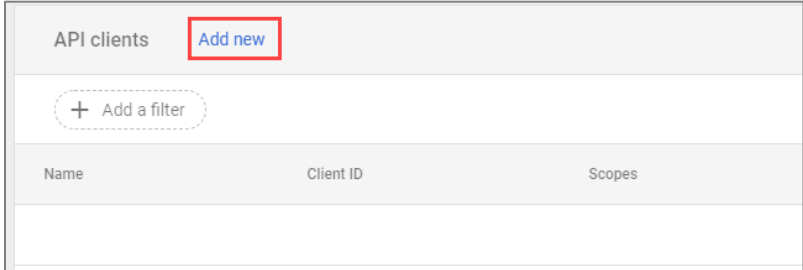

f. In the **Client Name** field, enter Sharp's ID number: **116382460935345417066**.

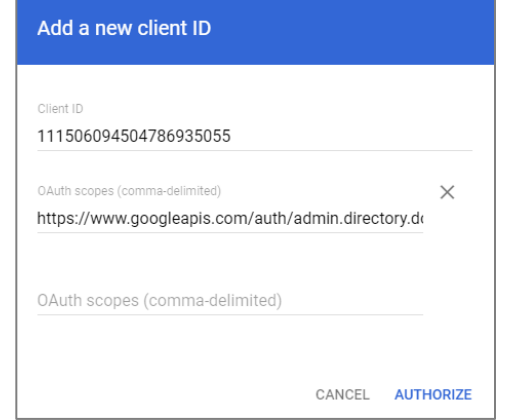

#### **Notes:**

- Be sure to copy and paste these URLs. They require comma separation as shown. It may take up to 30 minutes for changes to activate in the Google Workspace account.
- If you are updating the system from V2.3 to V2.4 and later, an additional API scope is necessary to enable users to add attendees from the user directory. Add the following API scope: **https://www.googleapis.com/auth/directory.readonly**.
- g. Paste the [Synappx API Scopes](https://business.sharpusa.com/synappx-support/g-suite-api-scope) into the **OAuth Scopes** field. Select **Authorize**.

https://www.googleapis.com/auth/admin.directory.domain.readonly, https://www.googleapis.com/auth/admin.directory.group.readonly, https://www.googleapis.com/auth/admin.directory.resource.calendar.readonly, https://www.googleapis.com/auth/admin.directory.user.readonly, https://www.googleapis.com/auth/calendar.readonly, https://www.googleapis.com/auth/calendar.events, https://www.googleapis.com/auth/drive, https://www.googleapis.com/auth/drive.file, [https://www.googleapis.com/auth/userinfo.profile,](https://www.googleapis.com/auth/userinfo.profile) <https://www.googleapis.com/auth/directory.readonly>

- h. Open the second Synappx welcome email and select **Log in to your account** or go to<https://synappxadminportal.sharpusa.com/> to log in to the Admin Portal.
- i. If you already logged-in to Admin Portal, please press F5 and refresh the page.

# Synappx Meeting Setup and Configuration

#### <span id="page-15-0"></span>**Step 2: Download Synappx Meeting on a client PC**

#### **Notes:**

- Some organizations add restrictions to Microsoft 365 or Google Workspace accounts. Ensure users have permission to download apps from The Microsoft<sup>®</sup> Store.
- Client PCs require your organization's casting apps such as ClickShare or Synappx Meeting Cast Assist app.
- Organizations using Miracast also require the **Synappx Meeting Cast Assist app.** For more information, see [System Requirements](#page-4-0) and [Register Casting/Mirroring Receivers.](#page-24-0)

Download Synappx Meeting to your PC from the Microsoft® Store.

- 1. Open the Windows® **Start** menu.
- 2. Start typing **store**.
- 3. Select the **Microsoft Store** app.

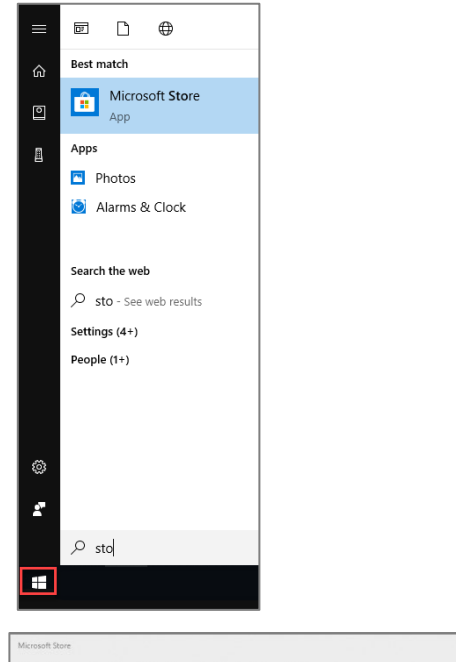

- 4. Type **Synappx Meeting** in the Microsoft State Caming Entertainment Productivity Deals Store **Search** bar.
- 5. Select the Synappx meeting app.

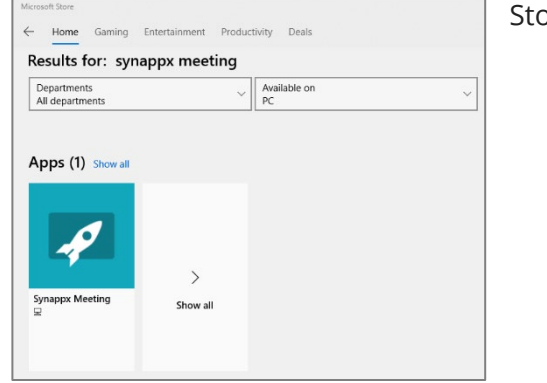

6. The app description page will open. Select **Get**.

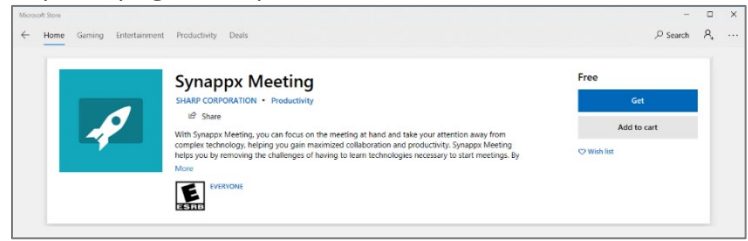

7. The app will begin downloading. Accept the download if a dialogue box requests permission. After the download is complete, Synappx Meeting will open automatically.

#### **Step 3: Log in (First Time) to Admin Portal**

#### **Notes:**

- An email containing the Synappx Admin Portal URL will be sent to the assigned administrator when your organization signs up for Synappx. Google Workspace admins must complete the Admin Console setup before logging in to the Admin Portal. See [Synappx Admin Portal](#page-11-1) for more information.
- The first administrator to log in must have admin privileges for Azure Active Directory or Google Workspace to authorize Synappx Go features for users. Subsequent administrators do not require Azure or Google Workspace admin access.
- There are access restrictions for admins who do not have Google Workspace admin privileges.
- 1. Use your Google Workspace or Microsoft 365 credentials to log in to the Synappx Admin [Portal](https://synappxadminportal.sharpusa.com/) on the latest version of Google Chrome or Microsoft Edge.

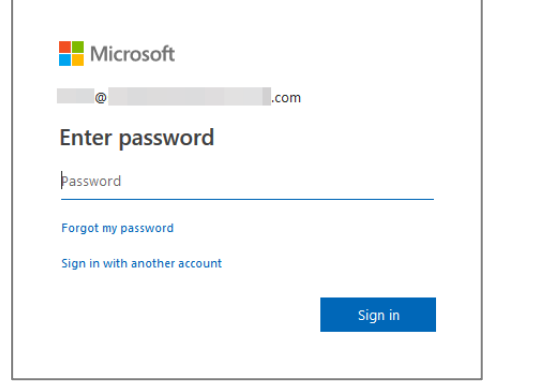

<span id="page-16-0"></span>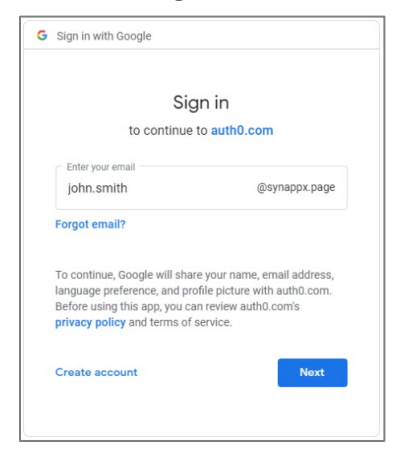

2. **Microsoft 365:** Check the **Consent on behalf of your organization** box and select **Accept**.

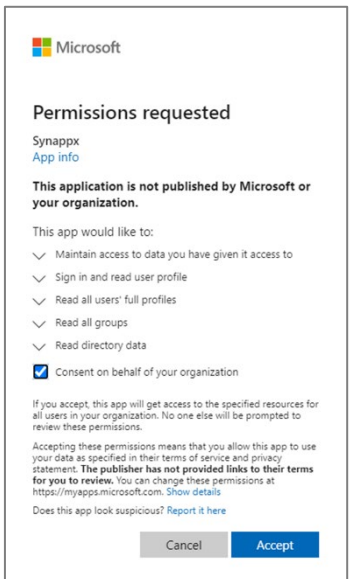

**Google Workspace:** If login fails, go to the Google Workspace Admin Console an[d add](#page-13-0)  [the Synappx API scope.](#page-13-0)

**Note:** Agreement with the Terms of Use is only required with the initial Admin Portal login.

3. Review the **Terms of Use** (Synappx Privacy Policy) for Synappx Meeting users (and Synappx Go if also licensed). These Terms of Use are only granted to users for Synappx application use. Select **Agree** to continue.

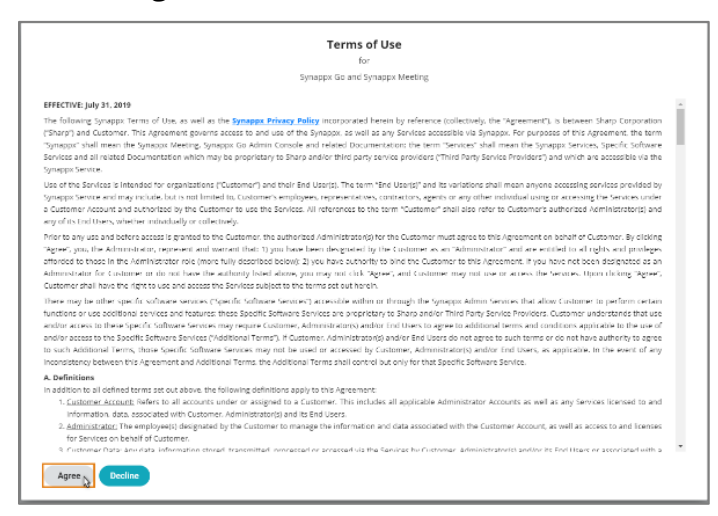

4. If you have licensed Synappx Meeting and Synappx Go, both options will appear in the pop-up window. Select **Synappx Meeting**

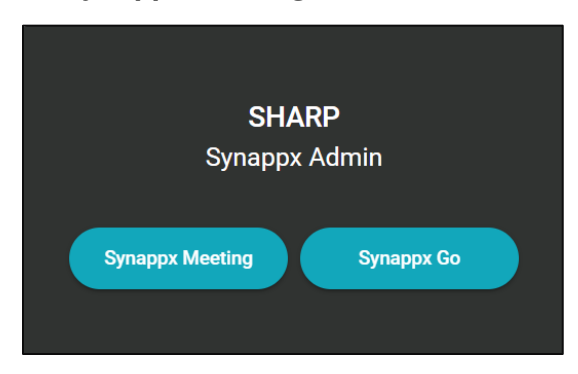

The **Synappx Meeting Admin Portal** homepage will appear.

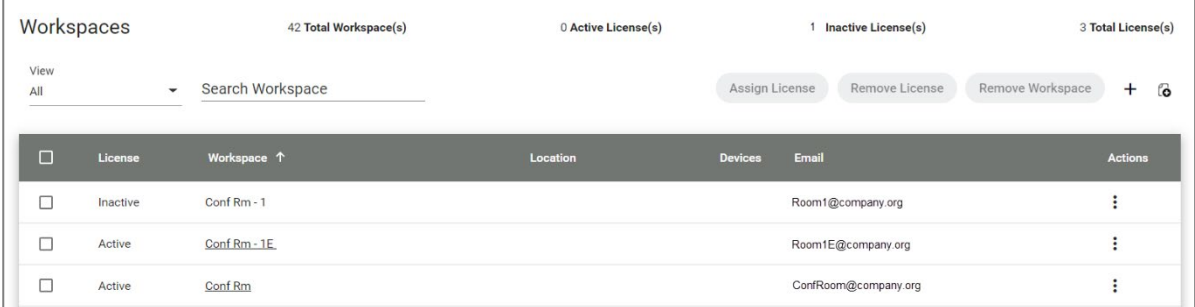

#### <span id="page-18-0"></span>**Step 4: Add Workspaces**

Workspaces can be meeting rooms, huddle rooms, individual offices, or common areas where multifunction printers (MFPs) or displays are located—wherever collaboration happens. Create

| <b>License Status</b> |                          |                       |                         |                                  | <b>Add Workspaces</b><br><b>Add Workspaces</b><br>$\triangle$ John Strith |                                                           |
|-----------------------|--------------------------|-----------------------|-------------------------|----------------------------------|---------------------------------------------------------------------------|-----------------------------------------------------------|
| Workspaces            |                          | 22 Total Workspace(s) | 0 Active License(s)     | 30 Inactive License(s)           |                                                                           | 30 Total License(s)                                       |
| View<br>All           | $\overline{\phantom{a}}$ | Search Workspace      |                         | Assign License<br>Remove License | Remove Workspace                                                          | $\mathbf{3}$<br>$\overline{2}$<br>$\ddot{}$<br>ľo.        |
| о                     | License                  | Workspace             | Location                | <b>Devices</b>                   | Email                                                                     | <b>Actions</b>                                            |
| $\Box$                | Inactive                 | Conf Room ABC         |                         |                                  | ConfRoomABC@xxx.com                                                       | ł                                                         |
| □                     | Inactive                 | Conf Room DFH         |                         |                                  | ConfRoomDFH@xxx.com                                                       | ŧ                                                         |
| $\Box$                | Inactive                 | Huddle Room A         | 4                       |                                  | HuddleA@xxx.com                                                           | ŧ                                                         |
| □                     | Inactive                 | Board Room            |                         |                                  | Boadroom@xxx.com                                                          | ŧ                                                         |
| $\Box$                | Inactive                 | Huddle Room B         |                         |                                  | HuddleB@xxx.com                                                           | ÷                                                         |
|                       |                          |                       |                         | $5 -$<br>Items per page:         | $1 - 5$ of 22<br>$\mathbf{K}$                                             | $\left\langle \quad \right\rangle$<br>>1<br>$\rightarrow$ |
|                       |                          |                       | <b>Added Workspaces</b> |                                  | Privacy Policy   Terms of Use   Help   © 2019 SHARP Corporation           |                                                           |

Version 2.7 | June 2021 Synappx Meeting Admin Setup Guide Page | 19

or import workspaces from Microsoft 365 or Google Workspace on the Synappx Meeting Admin Portal **Workspaces** page.

To add a workspace from your directory, select **(+)**.

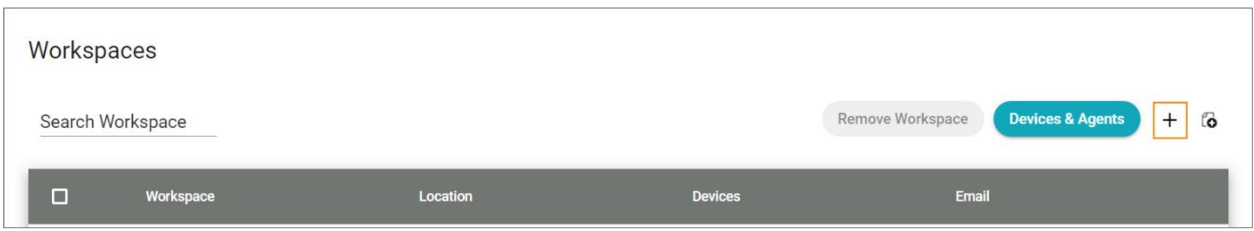

From the **Add Workspace** window, you can import workspaces from Microsoft 365 or Google Workspace or add workspaces manually.

#### Import Workspaces

Image shows Google Workspace as an example.

- 1. Type a few characters in the **Workspace Name** box. Microsoft 365 or Google Workspace will appear. Select the workspace(s) to import. When finished, click **Save**.
- 2. To add workspace groups, first check the **Groups** box. Then follow the steps above.

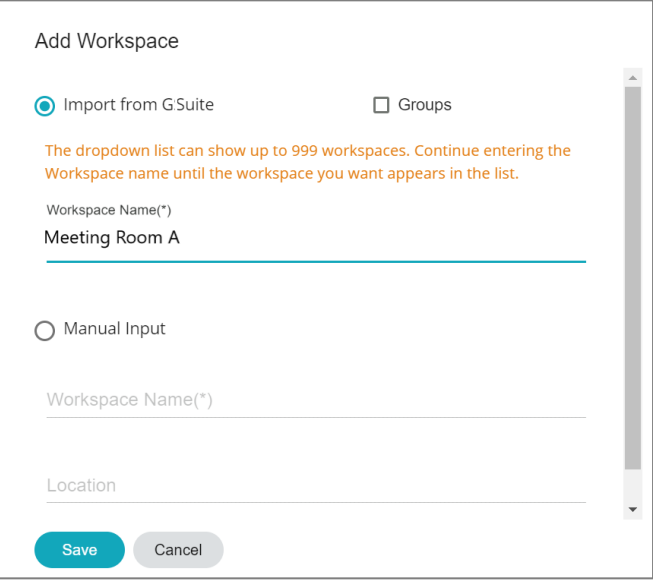

#### Import Workspaces via CSV File

1. Select the **Import Multiple Workspaces** icon.

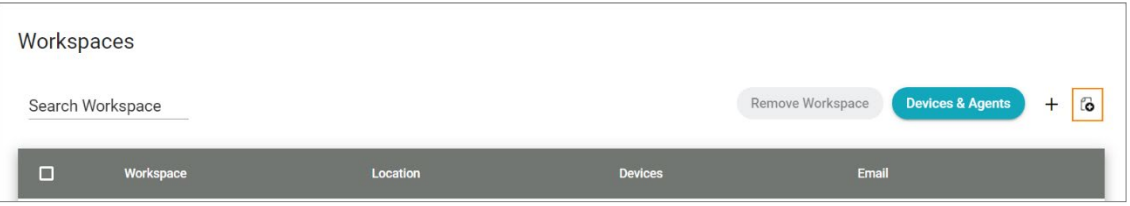

- 2. Follow the three-step process stated in the **Import of Multiple Workspaces** window. The Comma Separated Values (CSV) file has a maximum of 50 workspaces and 500KB.
- 3. Select **Choose File**.

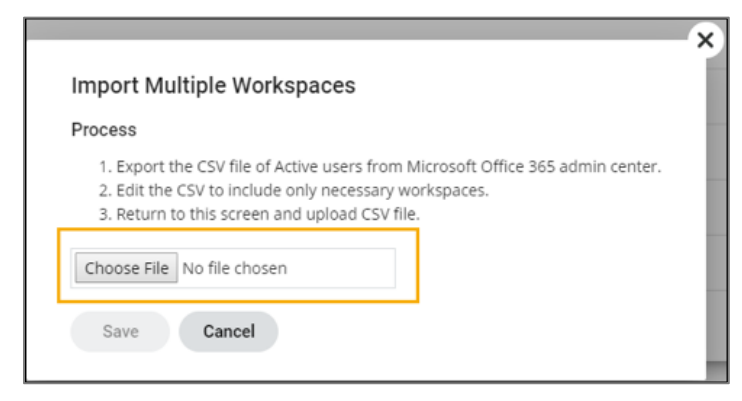

4. Select your file and click **Open**. The selected .csv file must be a Microsoft Excel Comma Separated Values File.

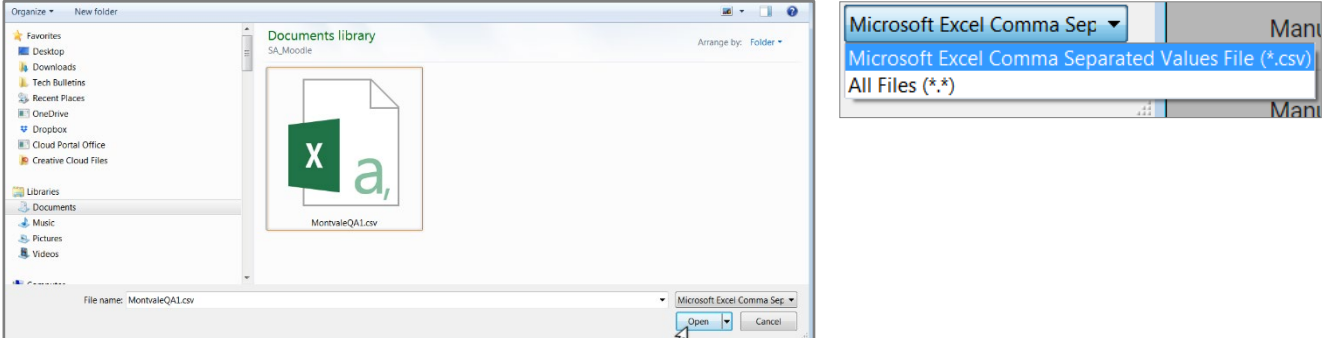

5. The file will attach in the **Import Multiple Workspaces** window. Select **Save**.

#### Manual Input

Image shows Microsoft 365 as an example.

1. Select **Manual Input**.

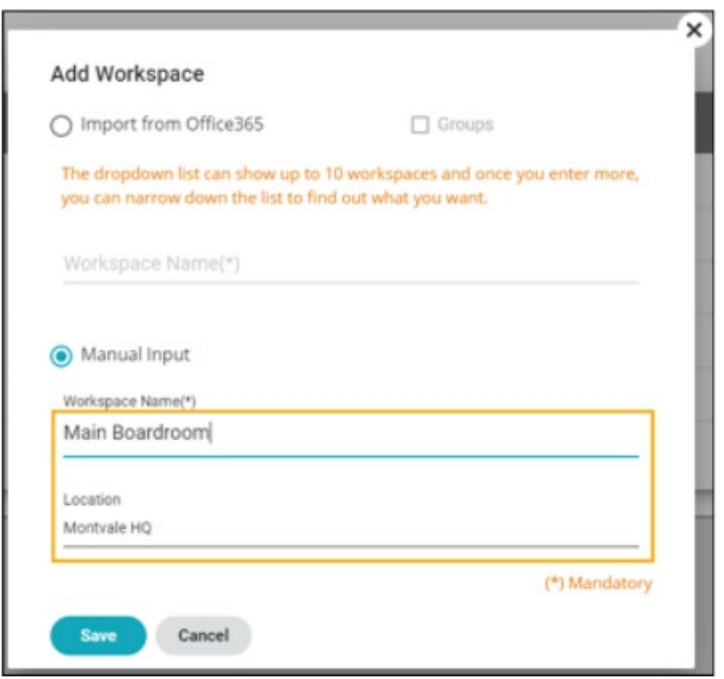

- 2. Type the workspace name in the corresponding field.
- 3. Type a location if desired.
- 4. Select **Save**.
- 5. Repeat to add more workspaces.

#### <span id="page-22-0"></span>**Step 5: Allocate Licenses**

#### Assign Licenses to Workspaces

Once workspaces are imported to the Synappx Admin Portal, a license needs to be assigned to each workspace to enable Synappx Meeting.

Select the target workspace and select **Assign License.**

Licenses can also be assigned using the options  $\div$  iu. The license status summary will be displayed on the top of the **Workspaces** page.

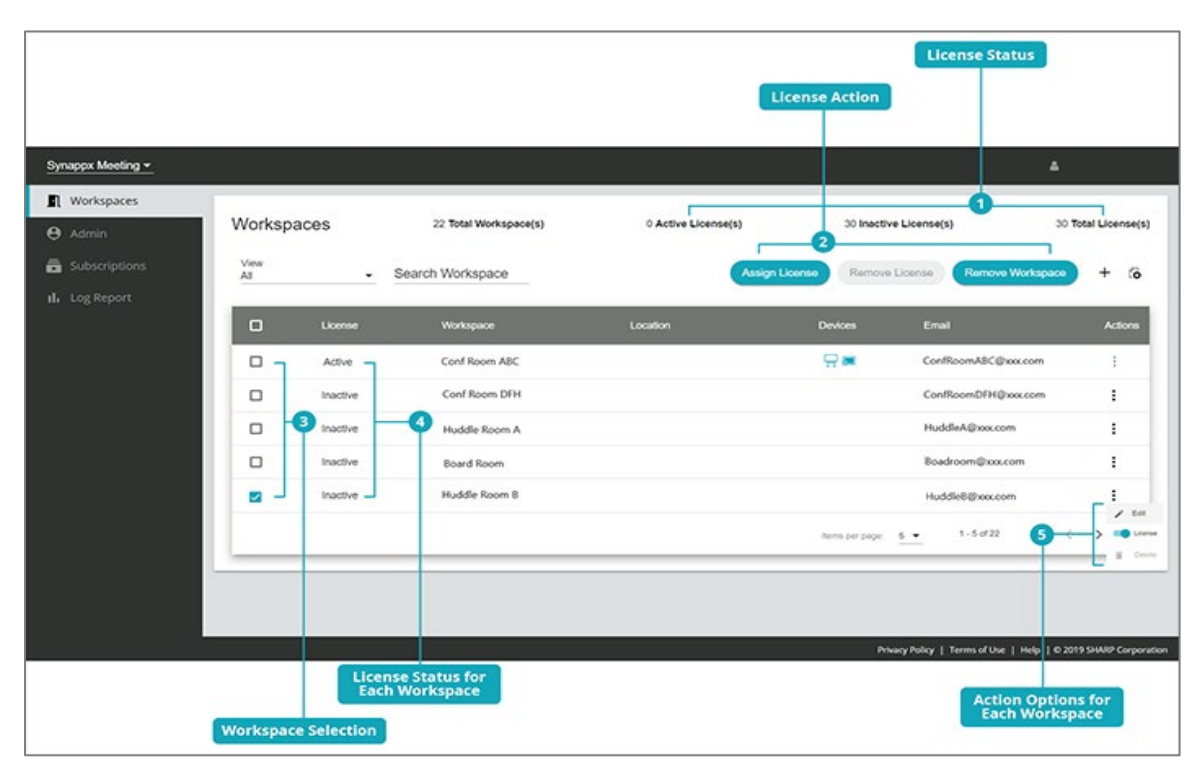

#### <span id="page-23-0"></span>**Step 6: Configure Workspaces**

Configure display devices in each workspace for casting and optional voice control. If a workspace has multiple displays or display devices, automatic input switch is an additional configuration option.

#### **Note: MirrorOp for Sharp Client Sender Application**

Synappx Meeting no longer supports the MirrorOp for Sharp client sender application. Switch the casting/mirroring environment from MirrorOp for Sharp to Barco's MirrorOp. Barco's MirrorOp is downloadable at no cost to Synappx users. Download MirrorOp from Barco [here.](https://www.barco.com/en/product/mirrorop)

#### Register Devices

Once a workspace is licensed, register devices for auto-casting and voice control (optional). Up to four casting and display devices can be configured per workspace.

> **Norkspace: Conf Rm** Location: Edit Email: Note: Casting and Display 1 < No Display Configuration > Casting/Mirroring **Audio**  $\dot{\circ}$ Voice and Display < No Display Configuration > Smart Speaker

Select a workspace on the Workspaces page. The workspace configuration page will appear.

**Casting/Mirroring**: Select **Configure** to set up casting/mirroring receiver information (e.g., IP address, receiver PC name). This enables automatic casting when a user starts a meeting in the workspace. Up to four casting receivers can be added. The input connection for the receiver is also defined here for automatic input switch. Select **+** to add more devices.

**Audio**: Select **Configure** to set up Bluetooth audio device information (e.g., unique device address, device name). This enables an automatic connection to a Bluetooth audio device when a user starts a meeting in the workspace.

**Voice and Display** (Optional): Select **Configure** to set up voice commands for the workspace. Once voice is enabled, register the Alexa-enabled smart speaker to the workspace. For more details, go to Register Display for Voice Control.

#### <span id="page-24-0"></span>Register Casting/Mirroring Receivers

Registration is necessary to enable auto-casting/mirroring when a meeting starts.

- 1. Select the workspace.
- 2. In the **Casting/Mirroring** section, select **Configure.** The **Cast Device Information** screen will appear.
- 3. Choose a receiver application. For wePresent devices, the sender app must be MirrorOp.

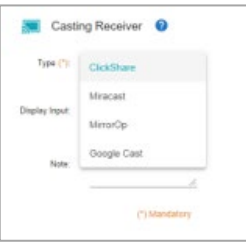

- 4. a. Barco's **MirrorOp or ClickShare**
	- i. Enter the **static IP address** of the receiver and add a **PIN** (personal identification number) if a static PIN is used for the receiver.
	- ii. Set the **Display Input** for auto-input switching (optional). Synappx Meeting will switch the display's input to the selected setting. When users start casting their PC using Synappx Meeting, the input will change automatically, eliminating the need for the user to change the input on the display device.

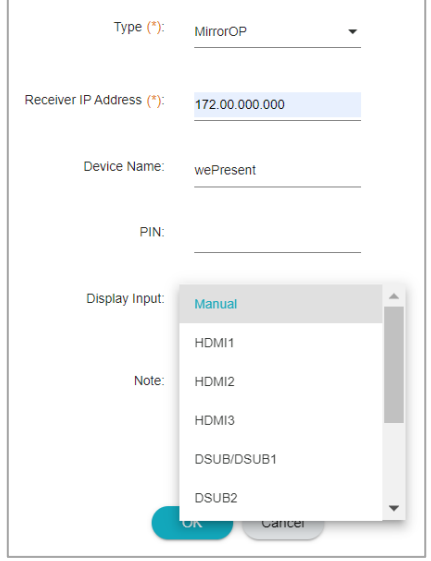

b. **Miracast or Google Cast**

i. Enter the receiver **PC name** and **PIN** (when a static PIN is used). The PC name\* can be obtained or changed at the receiver device.

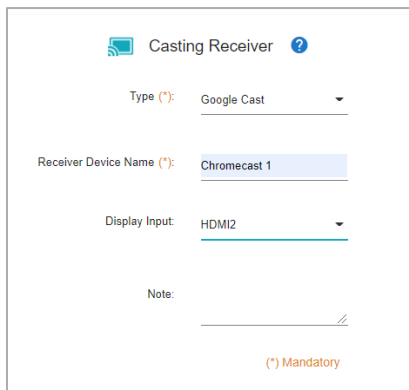

- ii. Set the **Display Input** for auto-input switching (optional). Synappx Meeting will switch the display's input to the selected setting. When users start casting their PC using Synappx Meeting, the input will change automatically, eliminating the need for the user to change the input on the display device.
- iii. Select **OK** to save the settings.

\*For Windows 10 Shuttle PCs, go to **Settings > Projecting to this PC** to obtain the PC name.

#### Set Up Automatic Input Switch

Up to four devices can be registered to a workspace.

Configure display information under **Display**. This enables auto-input switching and selecting desired display devices when multiple devices are registered in a workspace. Enter the relevant information.

**Note:** The display device network card needs to be connected to the LAN to receive input change commands.

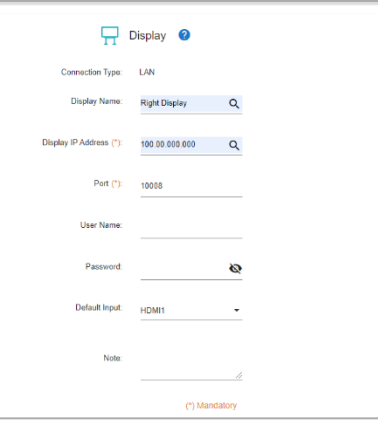

#### **Manually Enter Information for Newly Registered Device**

Although Synappx Go supports RS-232C connectivity, Synappx Meeting only supports LAN communication for display control.

- **Display Name** identifies the display device. This information allows users to select a display device when they cast their PC.
- **IP Address** is a static IP address for the display network card. The display network card needs to be connected to the LAN to receive commands for input change.
- **Port** is a port number used for communication. The default is 10008. The value needs to match the value set on the display device.
- **User Name and Password** corresponds to the username and password for the display device to gain permission to switch inputs and control power on/off with voice commands. The password value is masked and encrypted.

#### **Add Display Device Registered with Synappx Go**

If you subscribe to Synappx Meeting and Synappx Go, display device information registered with Synappx Go can be populated automatically.

- 1. Select the search icon  $\mathsf Q$ . Available displays will be listed.
- 2. Select the target display. The device information will auto-fill.

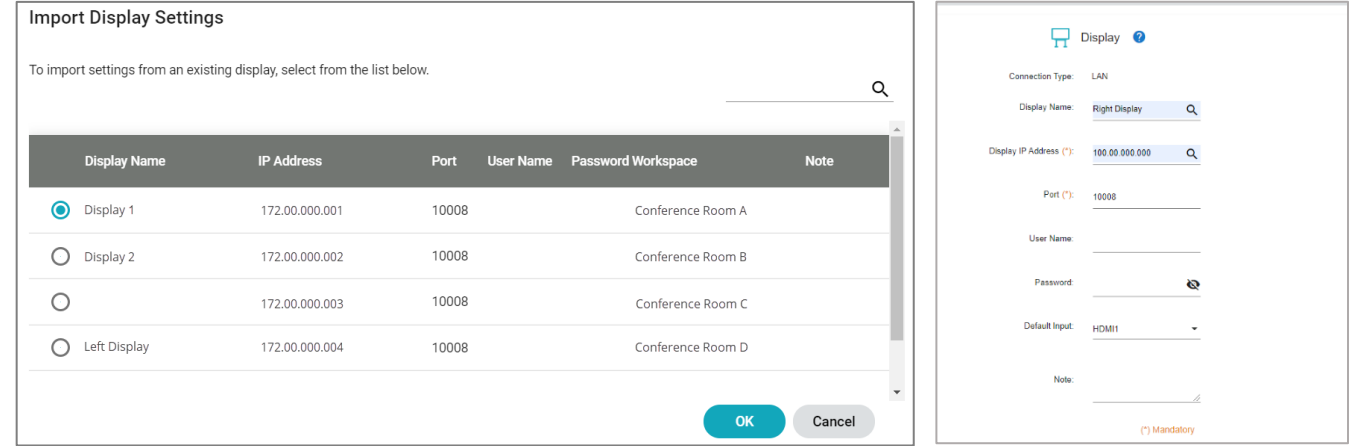

**Manually Enter Information for Newly Registered Device**. When the meeting has ended, you have an option to automatically change the device input to the default input so that you can deliver consistent user experience with the display device. Under the Cast and Display Information, go to **Device Input** under the Display settings. Select desirable input value for the device.

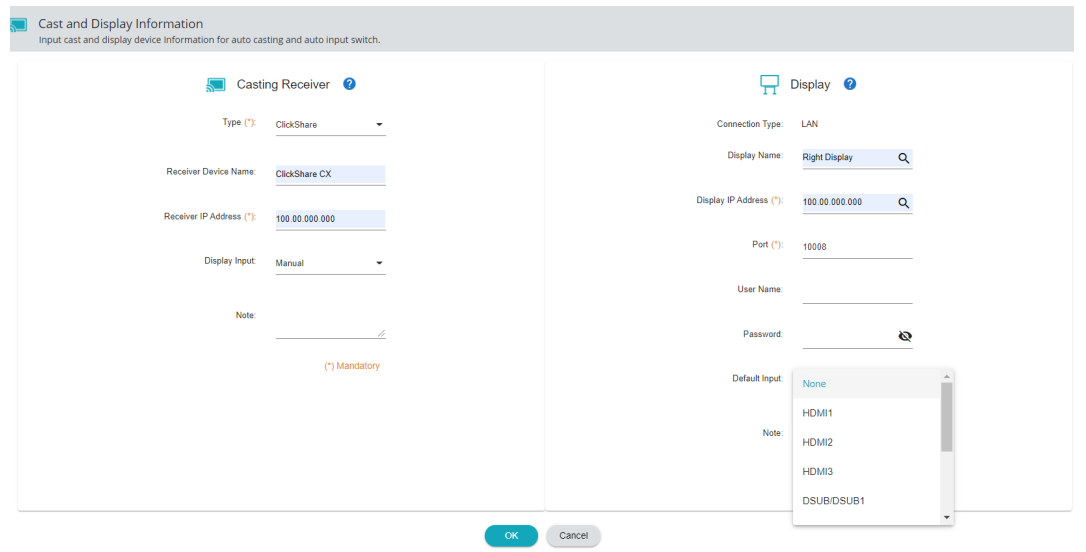

#### Register Bluetooth Audio

There is an option to map a Bluetooth speaker/microphone for the auto-connect audio experience.

- 1. Select a workspace from the **Workspaces** page.
- 2. In the audio section, select **Configure**.

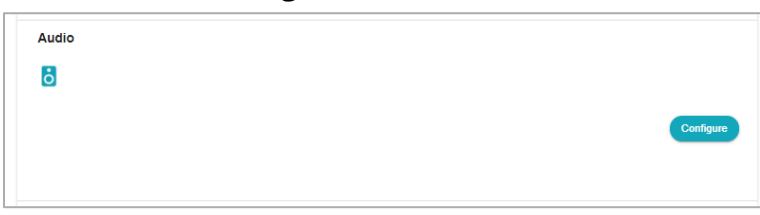

3. Select **+** to add a device. The **Add Audio Device** dialog box will open.

**Note:** It is recommended to use the same device name found in the device properties.

4. Enter the required information and select **OK**. If you do not know the device address, go to the next section, **Bluetooth Device Address**.

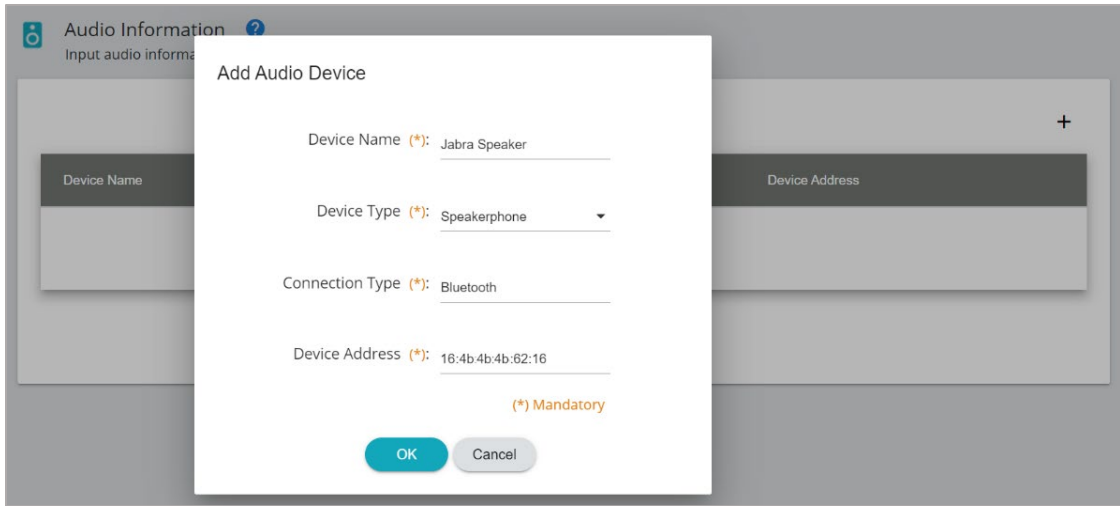

#### **Bluetooth Device Address**

The device address is used as a unique identifier preventing users from connecting another audio device with the same name.

To identify the audio device address:

- 1. Connect the audio device to a Windows PC.
- 2. Go to **Settings > Devices and Printers**.

3. Right-click the device to open **Properties**. The device address will display as the **Unique Identifier**.

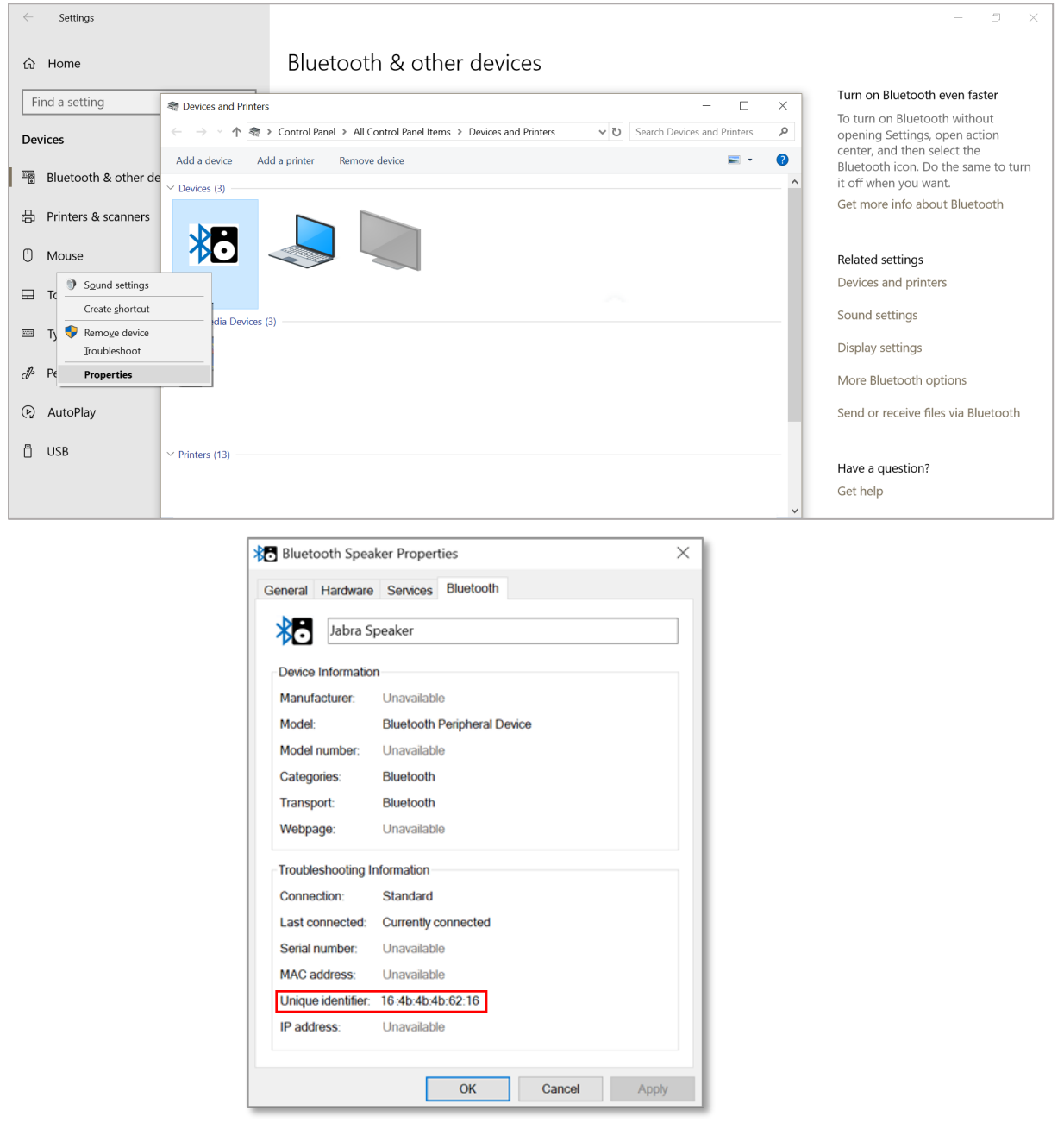

#### **Notes:**

- PC Bluetooth mode must be turned on.
- The audio device pairing mode may need to be turned on manually before the meeting starts.

#### **Tested Speakers**

- Jabra Speak Series
- Logitech Connect
- Yamaha
- o YVC-200
- o YVC-330
- o YVC-1000
- Poly Calisto 7200
- Avaya B109

#### Register Displays for Voice Control

Voice control registration is necessary to control the display (i.e., power on/off and input change) with voice commands.

- 1. Select the workspace.
- 2. Go to **Voice and Display**.

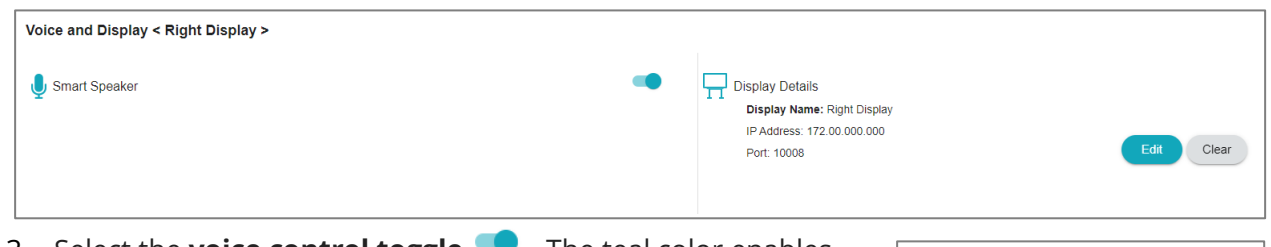

- 3. Select the **voice control toggle** . The teal color enables the registered device.
- 4. Select **Edit** under **Display Details**. A setup window will open.
- 5. Enter the static **IP address** of the display network card and the port number to use for voice communication, or if the device is already registered for Synappx Go share, select the search icon  $\alpha$  to choose a target display device from the search results, and the information will be auto-filled.
- 6. Select **OK** to save the settings.

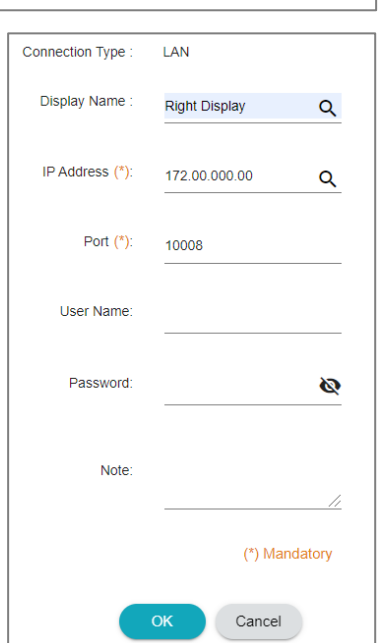

#### <span id="page-30-0"></span>**Step 7: Voice Setup (Optional)**

Synappx Meeting supports hands-free operation. Using Amazon's Alexa-enabled devices, you can control PowerPoint presentations, SHARP Pen Software, and display power and inputs. You can also end the meeting with a voice command, and Synappx Meeting will disconnect the casting, end the web conference session, and close the Synappx Meeting Assistant.

- 1. Enable voice for the target workspace in the Synappx Meeting Admin Portal.
	- a. From the Workspaces page, select the target workspace.
	- b. Register the display for voice control by selecting the toggle  $\bullet$  (teal color indicates voice control is enabled).
- 2. Connect an Alexa-enabled device to the internet.
- 3. Enable th[e My Sharp](https://www.amazon.com/dp/B07RZNS4XP/) skill for Amazon Alexa with the organization's Amazon account [\(https://www.amazon.com/dp/B07RZNS4XP/\).](https://www.amazon.com/dp/B07RZNS4XP/)
- 4. Open the Synappx Meeting application on a Windows PC.
- 5. Start an ad hoc meeting by selecting **Meet Now** and the target meeting workspace (workspaces need to be registered and licensed prior to completing this step).

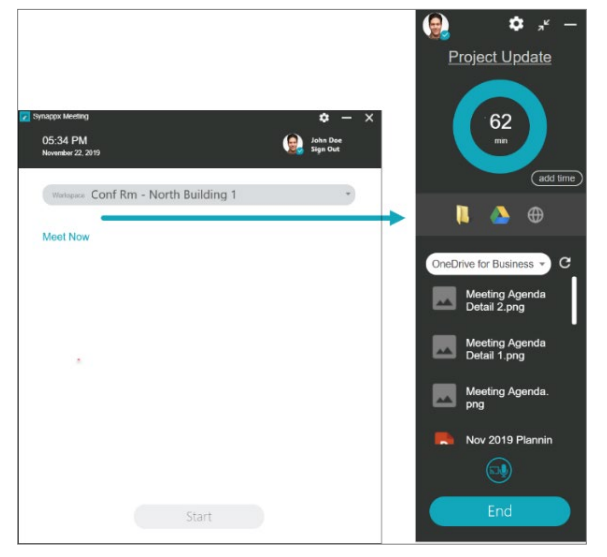

6. Select the voice icon (microphone) on the Synappx Meeting Assistant. The device registration screen will open.

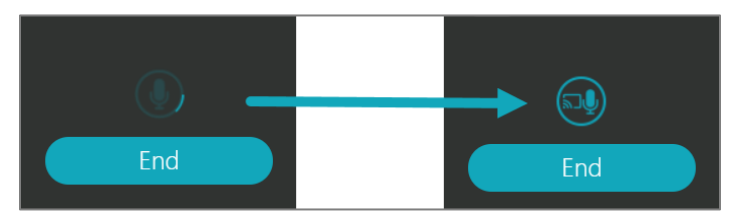

7. Register the device by stating the pairing PIN. Upon successful pairing, the Alexa-enabled speaker is mapped to the target workspace. Repeat for each workspace.

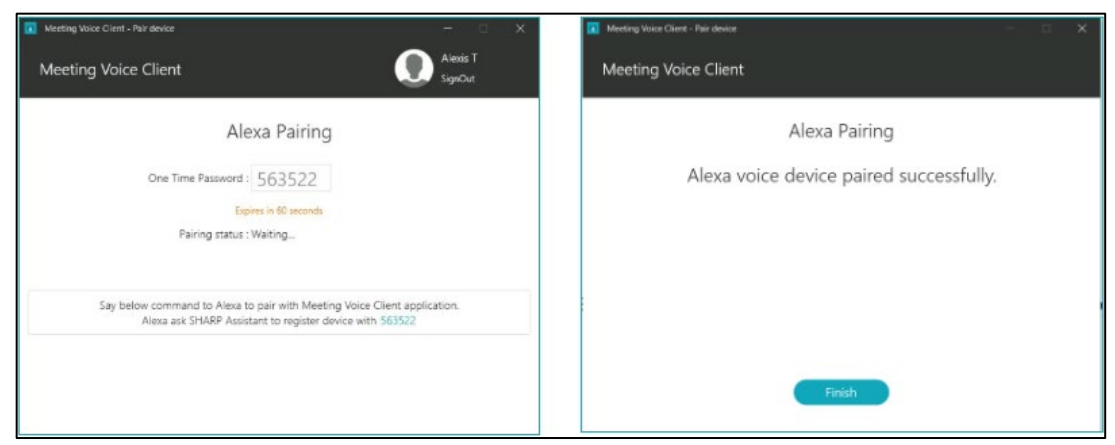

Once the device is mapped, users can select the voice icon to use voice control during the meeting. (Voice operation is only available when the meeting is started with Synappx Meeting.)

#### **Device Registration Dialog**

**Admin**: Alexa, ask MySharp to register device. **Alexa**: To register the device, say pin number. **Admin**: 123456 (unique pin for each session) **Alexa**: The device is registered.

To disconnect the Alexa-enabled device from the room, say "**Alexa, open My Sharp to unregister the device**." For a full list of voice commands, go to the Synappx support site [Voice](https://business.sharpusa.com/synappx-support/Synappx-Meeting/How-it-Works/5-Voice-Control)  [Control page.](https://business.sharpusa.com/synappx-support/Synappx-Meeting/How-it-Works/5-Voice-Control)

#### System: Admin Log and System Log (Optional during Setup)

The Synappx Admin Portal provides event data to assist with identifying and resolving issues.

#### Admin Log

Since multiple administrators can configure and manage the system, the admin log provides a record of administrator actions on the Admin Portal.

If both Synappx Meeting and Synappx Go are licensed, system logs for both services are available on this page.

- 1. To filter log events, select the button to select and deselect services. (Teal buttons are selected, and white buttons are deselected.)
- 2. To export all logs, enter a start and end date and select **Export.** A CSV file will download automatically.
- 3. Select **OK**

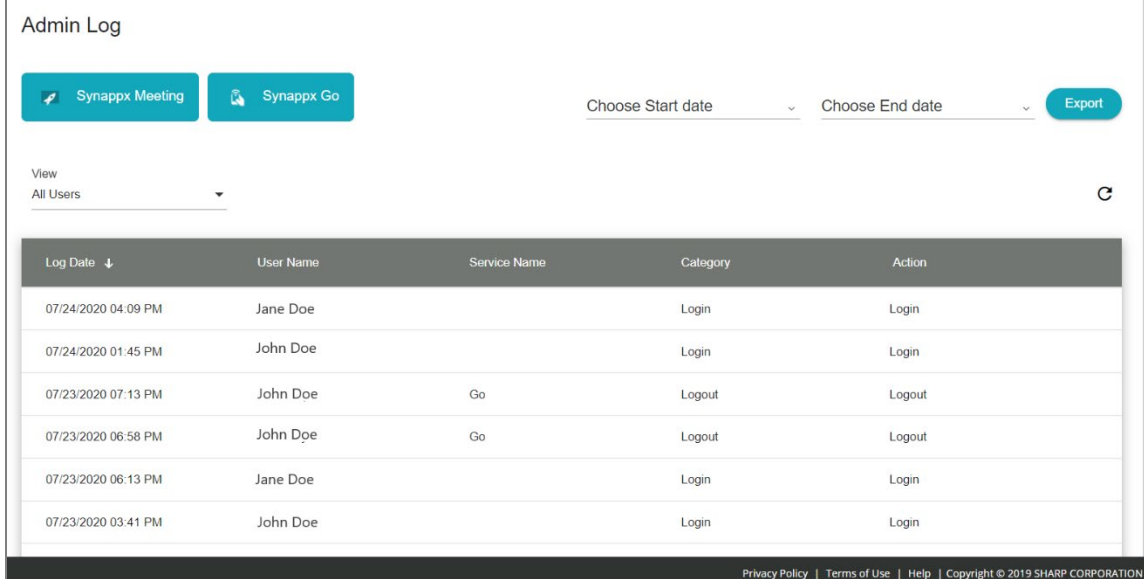

Version 2.7 | June 2021 Synappx Meeting Admin Setup Guide Page | 33

#### System Log

If errors occur while using Synappx Meeting, information on those events can be found in the system log.

If both Synappx Meeting and Synappx Go are licensed, system logs for both services are available on this page.

- 1. To filter system log events, select the button to select and deselect services. (Teal buttons are selected, and white buttons are deselected.)
- 2. To export all system logs, enter a start and end date and select **Export.** A CSV file will download automatically.
- 3. Select **OK**.

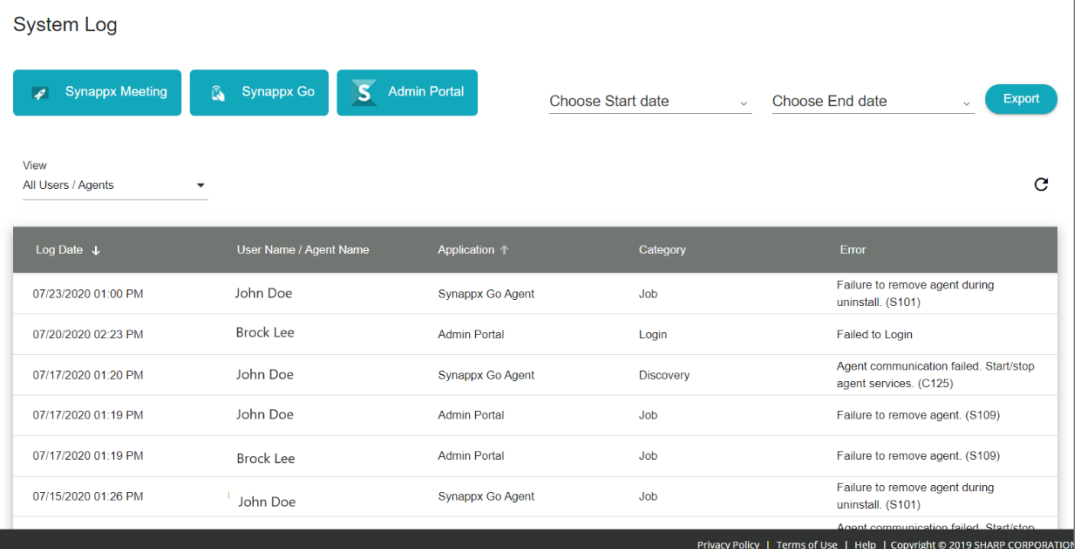

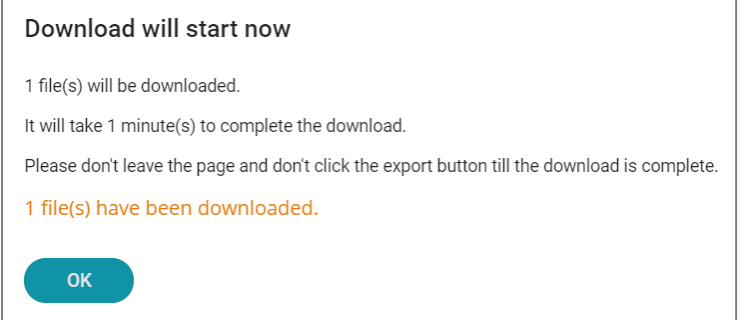

### Admin Settings (Optional)

#### <span id="page-34-0"></span>Administrator Management

Admin users are administrators for the Synappx Admin Portal. Administrators manage key components such as workspaces, users, devices, and licenses. Administrators can also add and remove other administrators to and from the system. Additional admins do not require Azure administrator privileges. However, they need to be a member of the organization's Microsoft 365 or Google Workspace environment.

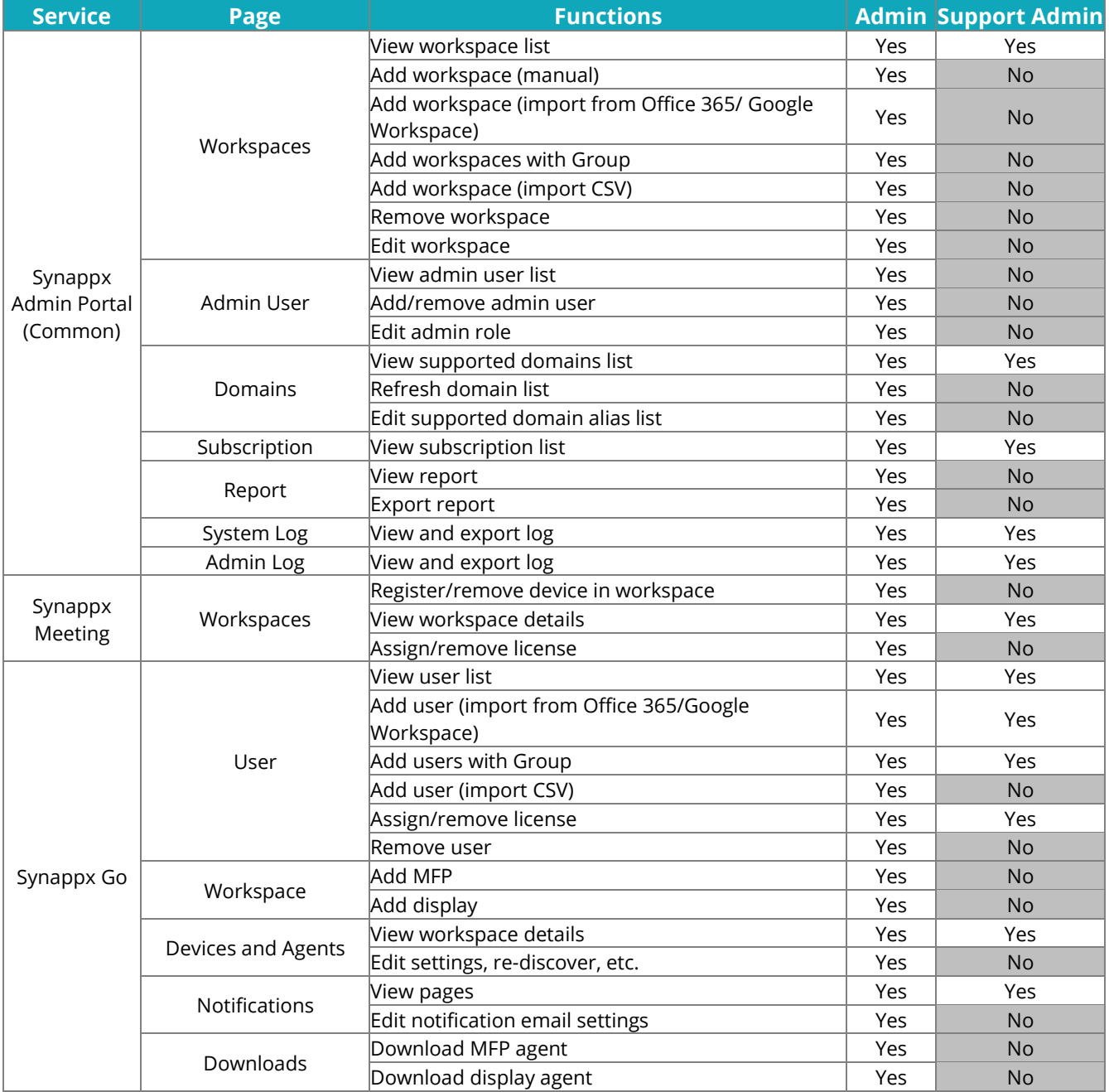

Here is a list of features for full and support administrators.

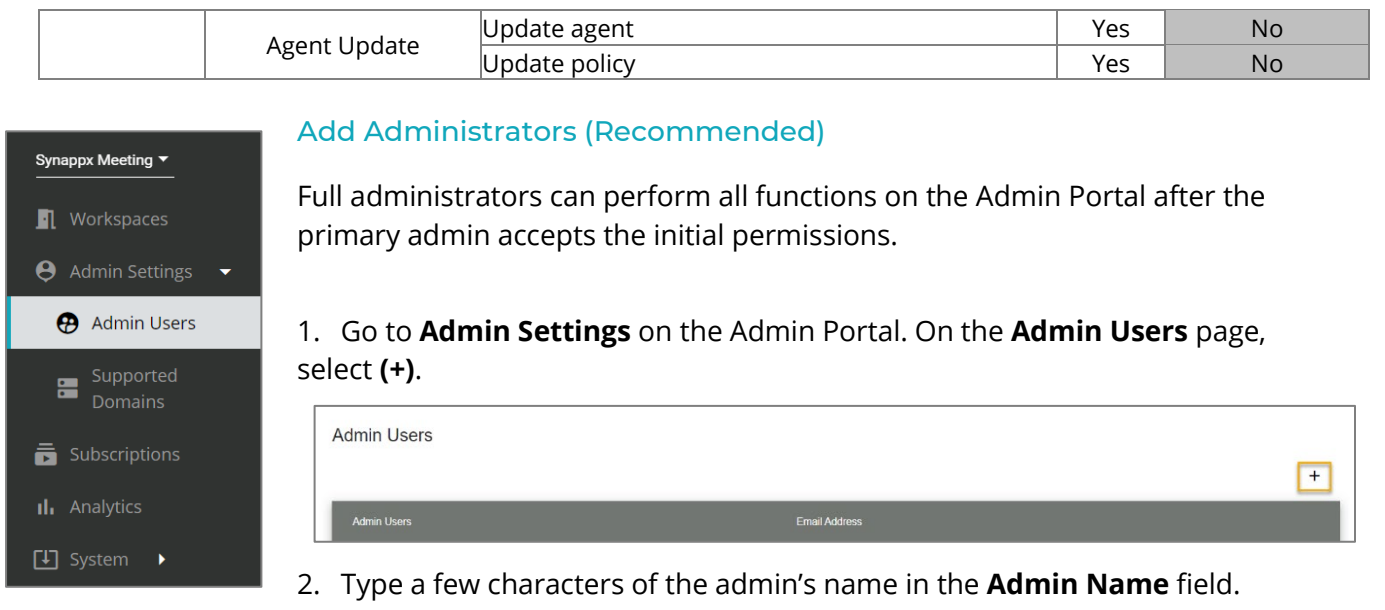

Names from your organization will appear. Select names from the list.

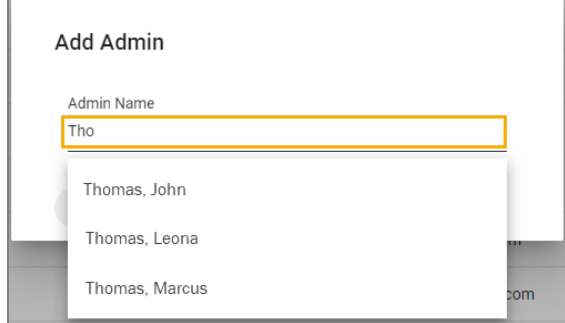

3. Under **Role**, select **Admin** for full administrative rights or **Support Admin** for limited capabilities. Admin is the default. [See Administrator Management](#page-34-0) for more information. The role can be edited later by selecting the admin name.

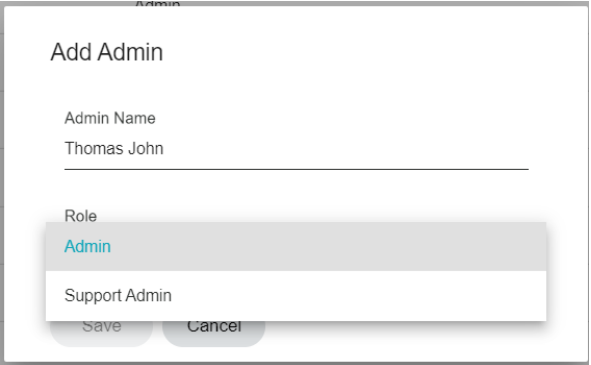

4. Select **Save**. The new administrator will appear on the **Admin Users** list.

#### Supported Domains

The **Supported Domains** page automatically collects domain aliases from Azure Active Directory or Google Workspace. The default setting is to enable all domains.

**Caution**: If an admin disables a domain that is already selected, then the associated users and workspaces will also be disabled.

Admins can choose which domain aliases to enable or disable by checking and unchecking the boxes; these settings apply to Synappx Meeting and Synappx Go. Primary domains cannot be unselected. Select the refresh icon  $C$  to view new domain aliases added to Azure AD or Google Workspace.

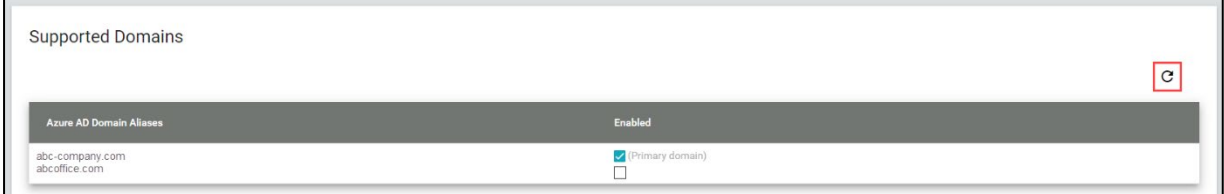

Microsoft 365 customers who licensed Synappx Meeting or Go before Version 1.3 may see a blue box with a link to opt in to the directory.read.all permission to retrieve domains.

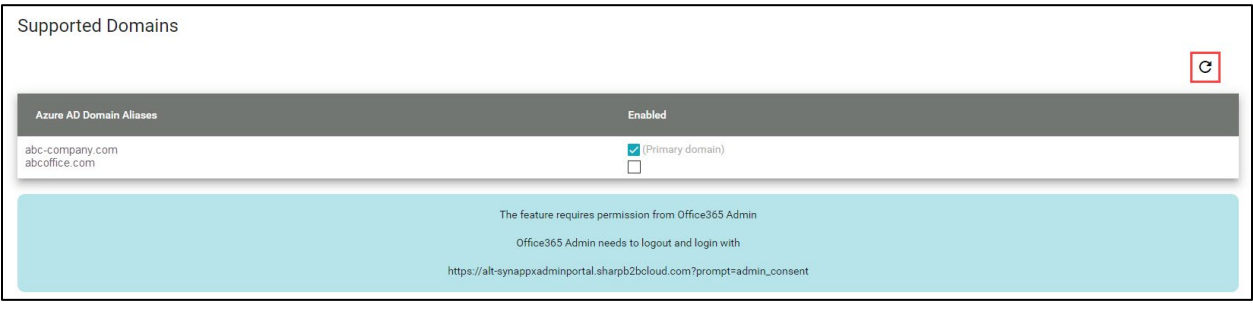

# Analytics

#### **Overview**

Reports provide visualized data to help administrators understand Synappx Meeting usage patterns, including meeting room usage and meeting frequency trends.

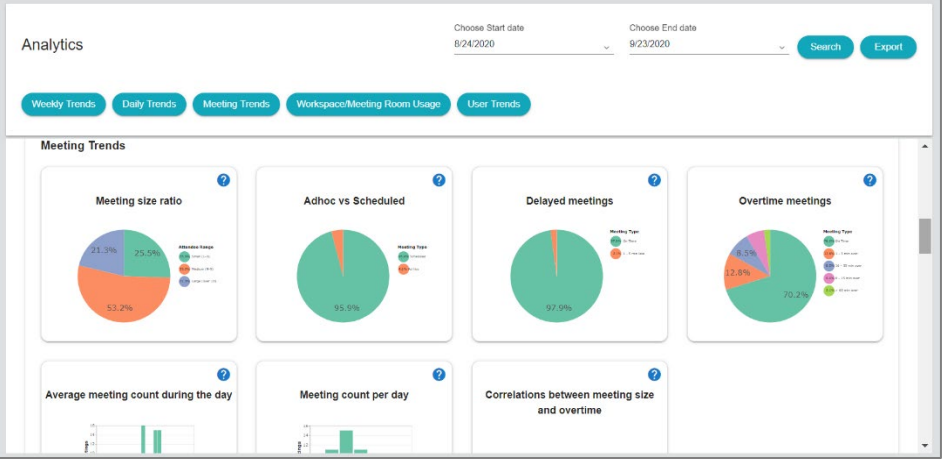

Reports can be downloaded as .csv file(s) by selecting the time period from the start date and end date drop-down windows and selecting **Export.**

#### **Available Data**

#### **Daily Meeting Hours**

This bar chart shows the total hours spent in meetings per day during the selected period.

#### **Daily Meeting Counts**

This bar chart shows meeting counts among registered workspaces per day during the selected period.

#### **Ad Hoc vs Scheduled Meetings**

This pie chart shows the ratio of ad hoc meetings to scheduled meetings.

#### **Meeting Size Ratio**

This pie chart shows the ratio of different meeting sizes defined by number of attendees (who used the Synappx meeting app in the meeting).

#### **Weekly Meeting Count**

This bar chart shows the number of meetings held per day during the week in the registered workspaces.

#### **Average Meeting Count During the Day**

This bar chart shows the average number of meetings held throughout the day in the registered workspaces.

#### **Delayed Meeting Trends**

This pie chart shows on-time meetings versus delayed meetings.

#### **Overtime Meetings**

This pie chart shows overtime meeting trends.

#### **Correlations Between Meeting Size and Overtime**

This chart shows the correlations between the number of attendees and the meetings that went over the allotted time.

#### **Top 5 Most Frequently Used Workspaces**

This bar chart shows the five most frequently used workspaces by hours.

#### **Top 5 Least Used Workspaces**

This bar chart shows the five least used workspaces by hours.

#### **Top 5 Employees Most Active in Meetings**

This bar chart shows the top five employees who spend the most time in meetings.

#### **Top 5 Employees Who Started Meetings Late**

This chart shows the top five employees who started a meeting late.

#### **Overtime Trends per Meeting Organizer**

This chart shows overtime meeting trends by meeting organizer.

#### **Accumulated Delayed Meeting Time Ranking by Workspace**

This chart provides insight into how efficiently meetings are started per workspace.

#### **Meeting Start Time Efficiency by Workspace**

This bar chart shows the top five workspaces where meetings started late.

#### **Workspace Usage Heat Map: Top 5**

This heat map shows the top five most frequently used workspaces.

#### **Workspace Usage Heat Map: Bottom 5**

This heat map shows the top five least used workspaces.

#### **Weekly Meeting Hours**

This line chart shows the total meeting hours for all registered workspaces.

#### **Weekly Meeting Count**

This bar chart shows how many meetings were held in one week.

#### **Meeting Count: Started on Time**

This line chart shows how many meetings were started on time.

#### **Meeting Count: Ended on Time**

This line chart shows how many meetings ended on time.

#### Hardware Installation

#### **Overview**

This section explains hardware configurations to optimize the use of Synappx Meeting. Skip this section if the systems are already configured.

#### Set Up Casting Device

Synappx Meeting works with various casting technology.

- Barco's wePresent
- Barco's ClickShare
- Miracast
- Google Cast
	- o Chromecast (3rd generation)
	- o Chromecast with Google TV

#### **Casting Devices (wePresent, ClickShare, Miracast, or embedded display wireless interface)**

- 1. Connect the casting device to a display.
- 2. Connect the casting device to a local area network (LAN).
- 3. Open the casting device webpage and configure the IP address and PIN (the static IP address is required for the wePresent/wireless network card). You can access the device web page by connecting a cable from a PC to the casting device or network interface.
- 4. Filtering (Gatekeeper) settings should be set to **All pass** or **Internet only**.

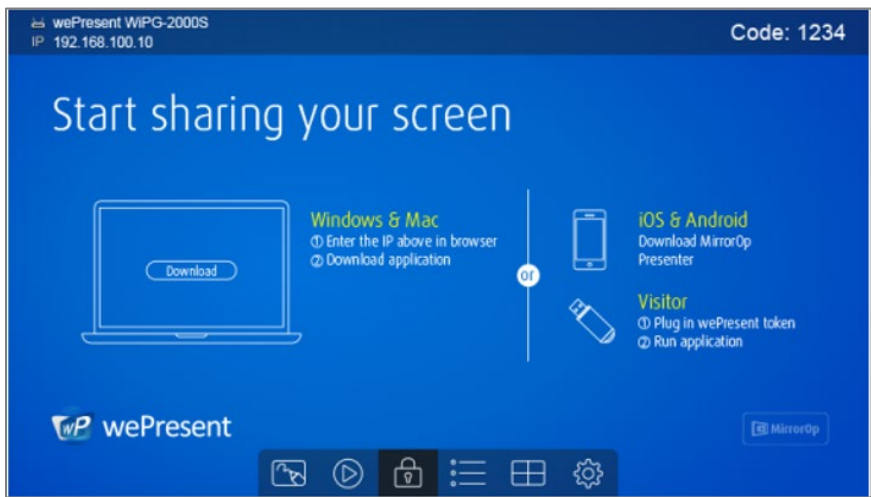

#### **MirrorOp Client Sender Software**

MirrorOp is a sender application for the casting device (wePresent and wireless Sharp displays).

- Install the MirrorOp application on the client/user PCs.
- In a mixed environment, install both MirrorOp applications on the client PC.

The Synappx Meeting client application automatically connects to the casting device via MirrorOp when the meeting is started.

#### **MirrorOp Software**

• [MirrorOp from](https://www.barco.com/en/support/mirrorop/drivers) Barco (for wePresent external device) The PIN is always requested with this type of MirrorOp software.

Be sure to install the correct version to ensure full functionality of the software and the display.

#### Set Up Displays for Voice Control

Synappx Meeting supports hands-free operation. Using Amazon's Alexa-enabled speakers, you can control Microsoft PowerPoint presentations, SHARP Pen Software, and the display power and inputs. When voice operation is enabled, you also have the option to end the meeting with a voice command. When the meeting is ended, the application disconnects MirrorOp casting and the supported web conference session and closes the Synappx Meeting Assistant. Follow the steps below to configure the display hardware. For software setup, go to Step 5: [Voice](#page-30-0) [Setup.](#page-30-0)

#### Configure Display Hardware

Set up a static IP address and port on the display device following the procedure in the hardware operation manual. The IP address needs to be reachable from client PCs.

If the username and password are set for the display device web page, they need to be set in the Synappx Admin Portal.

#### **Supported Sharp Displays for Voice Control**

The following interactive display models can be controlled using the My Sharp skill for Amazon Alexa.

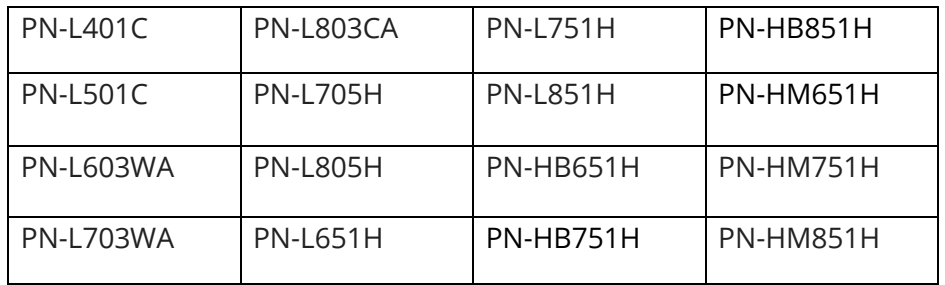

**Notes:** 

- The display IP address needs to be static.
- The display IP address must be accessible from the client PC.

This page is left blank intentionally.

# SYNAPPX<sup>™</sup>

# SHARP

For more information, visit th[e Synappx support site.](https://business.sharpusa.com/synappx-support)

Access th[e Synappx Terms of Use](https://business.sharpusa.com/synappx-support/about/termsofuse) a[t https://business.sharpusa.com/synappx-support/about/termsofuse.](https://business.sharpusa.com/synappx-support/about/termsofuse) Access th[e Synappx Privacy Policy](https://business.sharpusa.com/synappx-support/About/Privacy) a[t https://business.sharpusa.com/synappx-support/About/Privacy.](https://business.sharpusa.com/synappx-support/About/Privacy) Access th[e Synappx End User License Agreement](https://business.sharpusa.com/synappx-support/about/EULA) a[t https://business.sharpusa.com/synappx-support/about/EULA.](https://business.sharpusa.com/synappx-support/about/EULA)

#### ©2021 Sharp Electronics Corporation. All rights reserved.

Design and specifications subject to change without notice. Some images appearing in this document are simulated. Sharp, Synappx, and all related trademarks are trademarks or registered trademarks of Sharp Corporation and/or its affiliated companies. Amazon, Alexa, Amazon Chime and all related logos are trademarks of Amazon.com, Inc. or its affiliates. Android™, Google Workspace™, Google Cast™, Google Chrome™, Google Meet™ and Google are trademarks of Google Inc. Apple, Mac, MacOS, iCloud and iPhone are registered trademarks of Apple Inc., registered in the U.S. and other countries. Azure, Microsoft®, Microsoft 365, OneDrive®, Outlook®, PowerPoint®, Skype®, Windows® and Windows® 10® are registered trademarks or trademarks of Microsoft Corporation in the U.S.A. and other countries. Box is a trademark of Box, Inc. ClickShare, MirrorOp® and wePresent® are registered trademarks or trademarks of Barco Inc. Dropbox is a trademark of Dropbox, Inc. GoToMeeting® is a registered trademark of LogMeIn, Inc., in the United States and other countries. IOS is a trademark or registered trademark of Cisco in the U.S. and other countries and is used under license. Jabra and Speak are trademarks of GN Audio A/S and/or its affiliates ("GN Group"). Logitech is either a registered trademark or trademark of Logitech in the United States and/or other countries. Miracast® is a registered trademark of Wi-Fi Alliance. WEBEX, CISCO, Cisco WebEx, the CISCO logo, and the Cisco WebEx logo are trademarks or registered trademarks of Cisco Systems, Inc. and/or its affiliated entities in the United States and other countries. "Yamaha" is a registered trademark of Yamaha Corporation. ZOOM is a trademark of Zoom Video Communications, Inc. All other trademarks are the property of their respective holders.